Dell Latitude 3340 Gebruiksaanwijzing

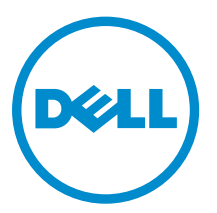

Regelgevingsmodel: P47G Regelgevingstype: P47G001

## Opmerkingen, voorzorgsmaatregelen, en waarschuwingen

OPMERKING: Een OPMERKING duidt belangrijke informatie aan voor een beter gebruik van de k. computer.

WAARSCHUWING: EEN WAARSCHUWING duidt potentiële schade aan hardware of potentieel gegevensverlies aan en vertelt u hoe het probleem kan worden vermeden.

GEVAAR: EEN WAARSCHUWING duidt op een risico van schade aan eigendommen, lichamelijk ⚠ letsel of overlijden.

Copyright **©** 2014 Dell Inc. Alle rechten voorbehouden. Dit product wordt beschermd door wetgeving voor auteursrecht en intellectueel eigendom binnen en buiten de VS. Dell™ en het Dell-logo zijn handelsmerken van Dell Inc. in de Verenigde Staten en/of andere jurisdicties. Alle overige merken en namen in dit documenten kunnen handelsmerken van hun respectieve eigenaren zijn.

2014 -03

Rev. A00

# Inhoudsopgave

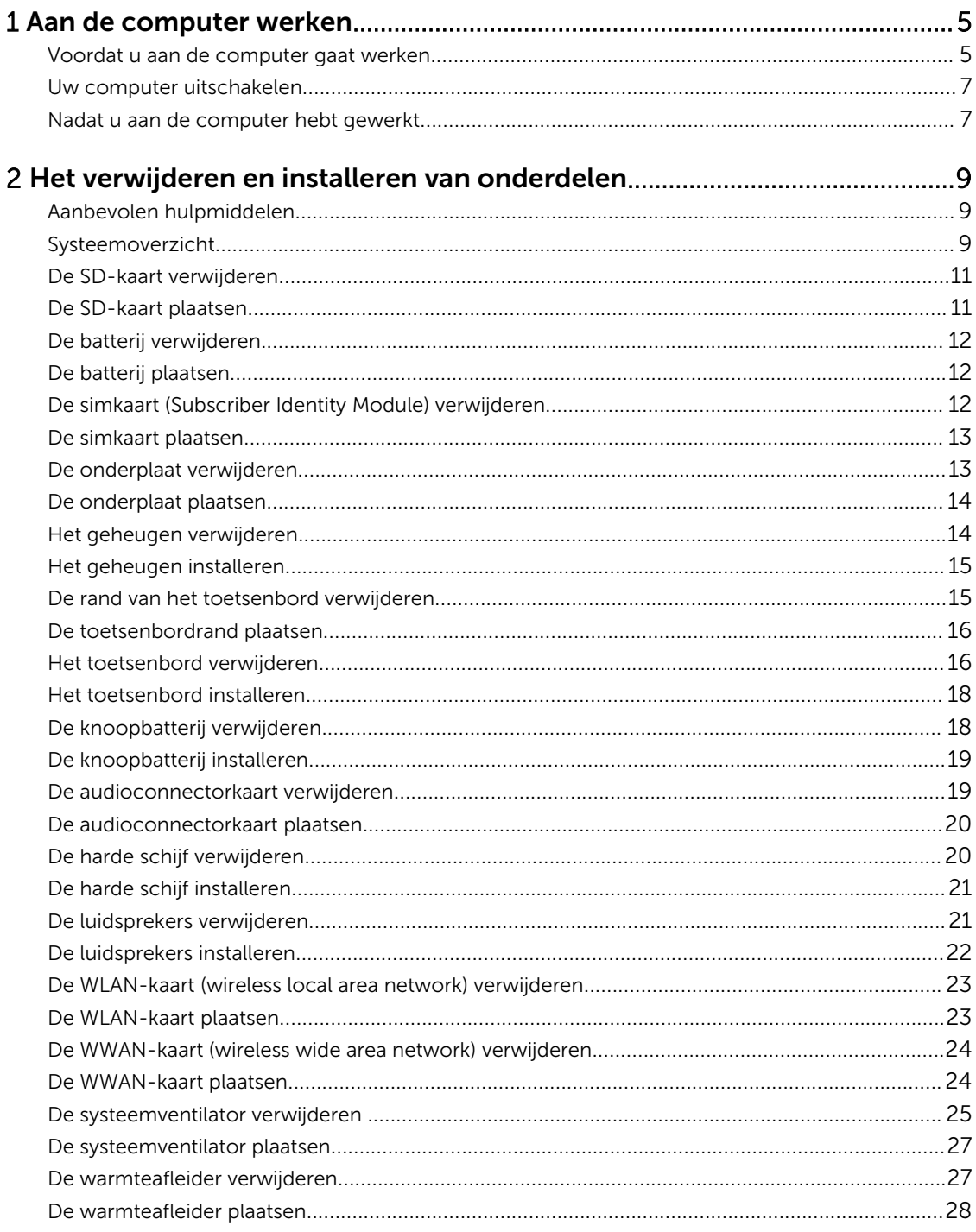

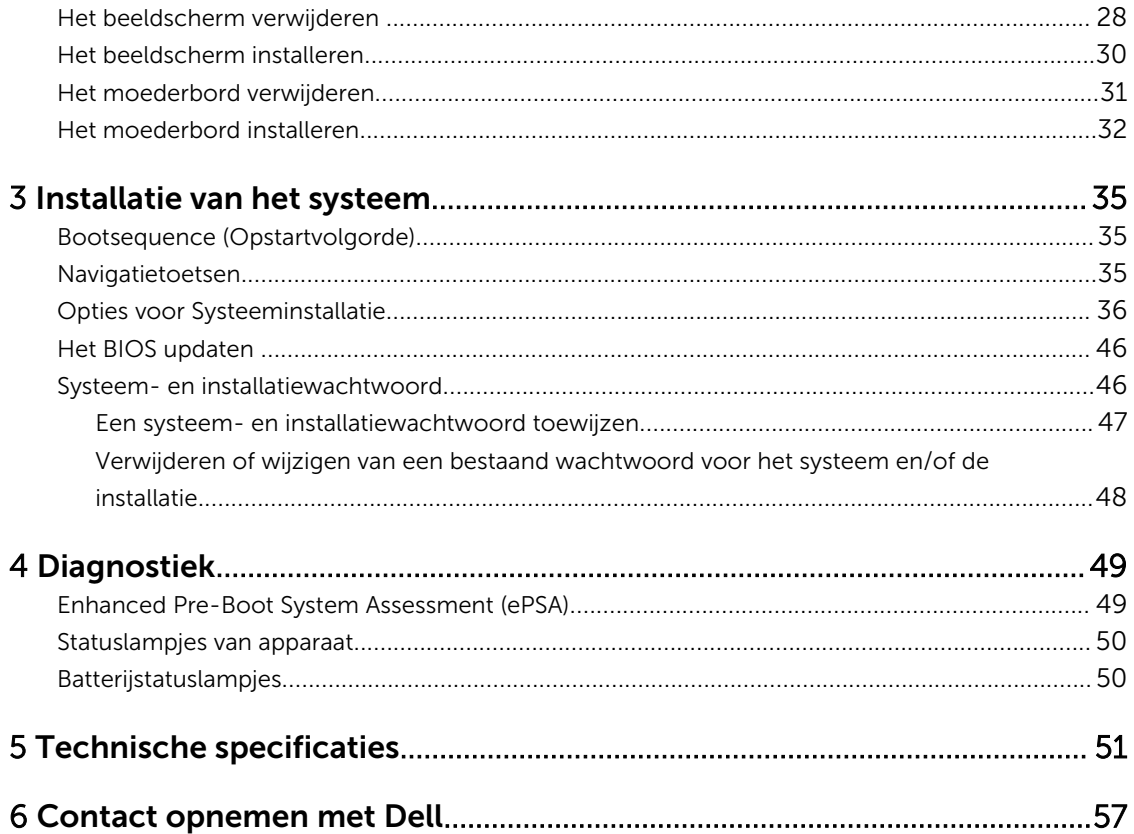

1

## Aan de computer werken

#### Voordat u aan de computer gaat werken

Volg de onderstaande veiligheidsrichtlijnen om uw eigen veiligheid te garanderen en de computer tegen mogelijke schade te beschermen. Tenzij anders aangegeven, wordt er bij elke procedure in dit document van de volgende veronderstellingen uitgegaan:

- U hebt de veiligheidsinformatie geraadpleegd die bij uw computer is geleverd.
- Een onderdeel kan worden vervangen of, indien afzonderlijk aangeschaft, worden geïnstalleerd door de verwijderingsprocedure in omgekeerde volgorde uit te voeren.

GEVAAR: Lees de veiligheidsinstructies die bij de computer zijn geleverd alvorens u werkzaamheden binnen de computer uitvoert. Raadpleeg voor meer informatie over veiligheidsrichtlijnen onze webpagina over wet- en regelgeving op www.dell.com/ regulatory\_compliance .

WAARSCHUWING: Een groot aantal reparaties mag alleen door een erkend servicemonteur worden uitgevoerd. U mag alleen probleemoplossing en eenvoudige reparaties uitvoeren zoals toegestaan volgens de documentatie bij uw product of zoals geïnstrueerd door het on line of telefonische team voor service en ondersteuning. Schade die het gevolg is van onderhoud dat niet door Dell is geautoriseerd, wordt niet gedekt door uw garantie. Lees de veiligheidsinstructies die bij het product zijn geleverd en leef deze na.

WAARSCHUWING: Voorkom elektrostatische ontlading door uzelf te aarden met een aardingspolsbandje of door regelmatig een ongeverfd metalen oppervlak aan te raken, zoals een connector aan de achterkant van de computer.

WAARSCHUWING: Ga voorzichtig met componenten en kaarten om. Raak de componenten en de contacten op kaarten niet aan. Pak kaarten vast bij de uiteinden of bij de metalen bevestigingsbeugel. Houd een component, zoals een processor, vast aan de uiteinden, niet aan de pinnen.

WAARSCHUWING: Verwijder kabels door aan de stekker of aan de kabelontlastingslus te trekken en niet aan de kabel zelf. Sommige kabels zijn voorzien van een connector met borglippen. Als u dit type kabel loskoppelt, moet u de borglippen ingedrukt houden voordat u de kabel verwijdert. Trek connectoren in een rechte lijn uit elkaar om te voorkomen dat connectorpinnen verbuigen. Ook moet u voordat u een kabel verbindt, controleren of beide connectoren op juiste wijze zijn opgesteld en uitgelijnd.

K.

OPMERKING: De kleur van uw computer en bepaalde onderdelen kunnen verschillen van de kleur die in dit document is afgebeeld.

Om schade aan de computer te voorkomen, moet u de volgende instructies opvolgen voordat u in de computer gaat werken.

- 1. Zorg ervoor dat het werkoppervlak vlak en schoon is, om te voorkomen dat de computerkap bekrast raakt.
- 2. Schakel uw computer uit (zie Uw computer uitschakelen).

3. Als de computer op een dockingstation zoals een optionele Media Base of slice-batterij is aangesloten, dient u deze los te koppelen.

#### $\backslash$  WAARSCHUWING: Wanneer u een netwerkkabel wilt verwijderen, moet u eerst de connector van de netwerkkabel uit de computer verwijderen en daarna de netwerkkabel loskoppelen van het netwerkapparaat.

- 4. Verwijder alle stekkers van netwerkkabels uit de computer.
- 5. Haal de stekker van de computer en van alle aangesloten apparaten uit het stopcontact.
- 6. Sluit het beeldscherm en zet de computer ondersteboven op een plat werkoppervlak neer.

OPMERKING: U voorkomt schade aan het moederbord door de hoofdbatterij te verwijderen voordat u de computer een onderhoudsbeurt geeft.

- 7. Verwijder de hoofdbatterij.
- 8. Zet de computer met de bovenzijde omhoog.
- 9. Klap het beeldscherm open.
- 10. Druk op de aan-uitknop om het moederbord te aarden.

 $\Box$  WAARSCHUWING: U beschermt zich tegen elektrische schokken door altijd eerst de stekker uit het stopcontact te halen voordat u de computerbehuizing opent.

 $\blacktriangleleft$  WAARSCHUWING: Raak onderdelen pas aan nadat u zich hebt geaard door een ongeverfd metalen oppervlak van de behuizing aan te raken, zoals het metaal rondom de openingen voor de kaarten aan de achterkant van de computer. Raak tijdens het werken aan uw computer af en toe een ongeverfd metalen oppervlak aan om eventuele statische elektriciteit, die schadelijk kan zijn voor interne componenten, te ontladen.

11. Verwijder eventueel geïnstalleerde ExpressCards of smartcards uit de sleuven.

#### Uw computer uitschakelen

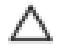

WAARSCHUWING: U voorkomt gegevensverlies door alle gegevens in geopende bestanden op te slaan en de bestanden te sluiten. Sluit vervolgens alle geopende programma's voordat u de computer uitzet.

- 1. Sluit het besturingssysteem af:
	- In Windows 8.1:
		- Het gebruik van een apparaat met aanraakfunctie:
			- a. Beweeg vanaf de rechterrand van het scherm om het Charms-menu te openen en selecteer Settings (Instellingen).
			- b. Selecteer het  $\overset{\text{(1)}}{\bigcup}$  en selecteer vervolgens **Shut down** (Afsluiten).
		- Het gebruik van een muis:
			- a. Wijs naar de hoek rechtsboven in het scherm en klik op **Settings**.(Instellingen).
			- b. Klik op het  $\mathbb O$  en selecteer **Shut down** (Afsluiten).
	- In Windows 7:
		- 1. Klik op Start
		- 2. Klik op **Shutdown** (Afsluiten).

of

- 1. Klik op Start
- 2. Klik op de pijl in de rechteronderhoek van het menu Start, zoals hieronder wordt getoond,

en klik vervolgens op **Shutdown** (Afsluiten).

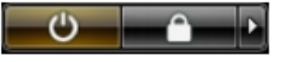

2. Controleer of alle op de computer aangesloten apparaten uitgeschakeld zijn. Houd de aan-uitknop zes seconden ingedrukt, indien uw computer en aangesloten apparaten niet automatisch worden uitgeschakeld wanneer u het besturingssysteem afsluit.

#### Nadat u aan de computer hebt gewerkt

Nadat u onderdelen hebt vervangen of geplaatst, moet u controleren of u alle externe apparaten, kaarten, kabels etc. hebt aangesloten voordat u de computer inschakelt.

WAARSCHUWING: U voorkomt schade aan de computer door alleen de batterij te gebruiken die voor deze specifieke Dell-computer is ontworpen. Gebruik geen batterijen die voor andere Dellcomputer zijn ontworpen.

- 1. Sluit externe apparaten aan, zoals een poortreplicator, een batterijblok of mediabasis en plaats alle kaarten terug, zoals een ExpressCard.
- 2. Sluit alle telefoon- of netwerkkabels aan op uw computer.

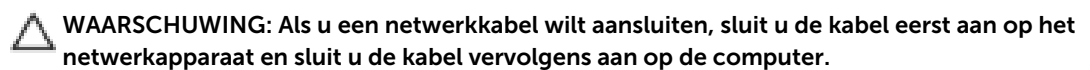

- 3. Plaats de batterij terug.
- 4. Sluit uw computer en alle aangesloten apparaten aan op het stopcontact.
- 5. Zet de computer aan.

## Het verwijderen en installeren van onderdelen

Deze paragraaf beschrijft gedetailleerd hoe de onderdelen moeten worden verwijderd uit, of worden geïnstalleerd in uw computer.

#### Aanbevolen hulpmiddelen

Bij de procedures in dit document heeft u mogelijk de volgende hulpmiddelen nodig:

- Kleine sleufkopschroevendraaier
- #0 kruiskopschroevendraaier
- #1 kruiskopschroevendraaier
- Klein plastic pennetje

### Systeemoverzicht

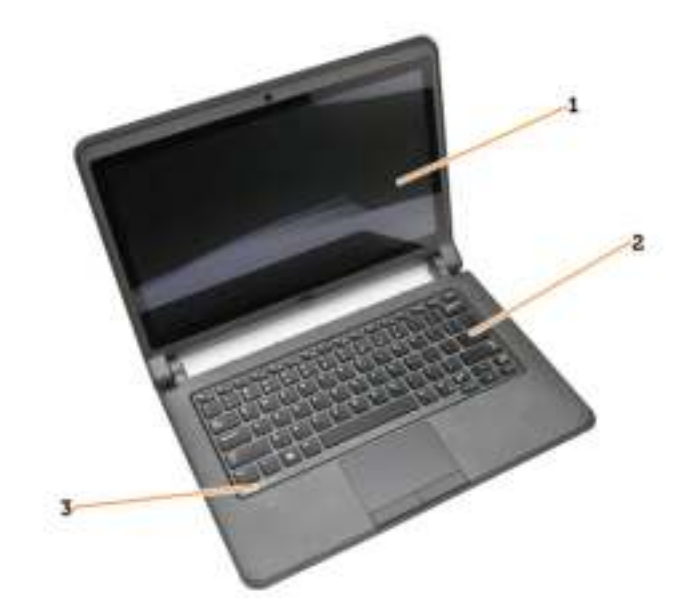

#### Afbeelding 1. Vooraanzicht

- 1. beeldscherm 2. toetsenbord
- 3. rand van het toetsenbord

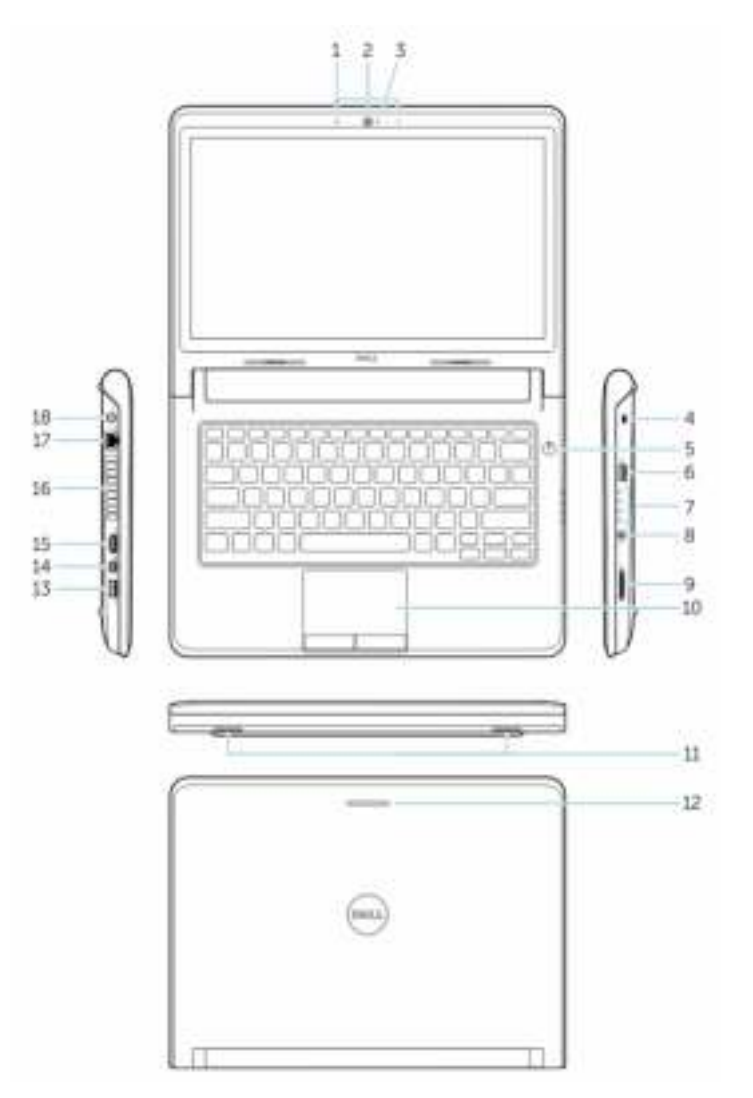

#### Afbeelding 2. Kenmerken

- 1. microfoons
- 2. camera
- 3. statuslampje voor camera
- 4. sleuf voor de beveiligingskabel
- 5. aan-uitknop
- 6. USB 3.0-connector
- 7. statuslampjes
- 8. audioconnector
- 9. geheugenkaartlezer
- 10. toetsenblok
- 11. luidsprekers
- 12. statuslampje voor netwerk
- 13. USB 3.0-connector met PowerShare
- 14. connector mini DisplayPort
- 15. HDMI-connector
- 16. ventilatieopeningen
- 17. netwerkconnector
- 18. stroomconnector

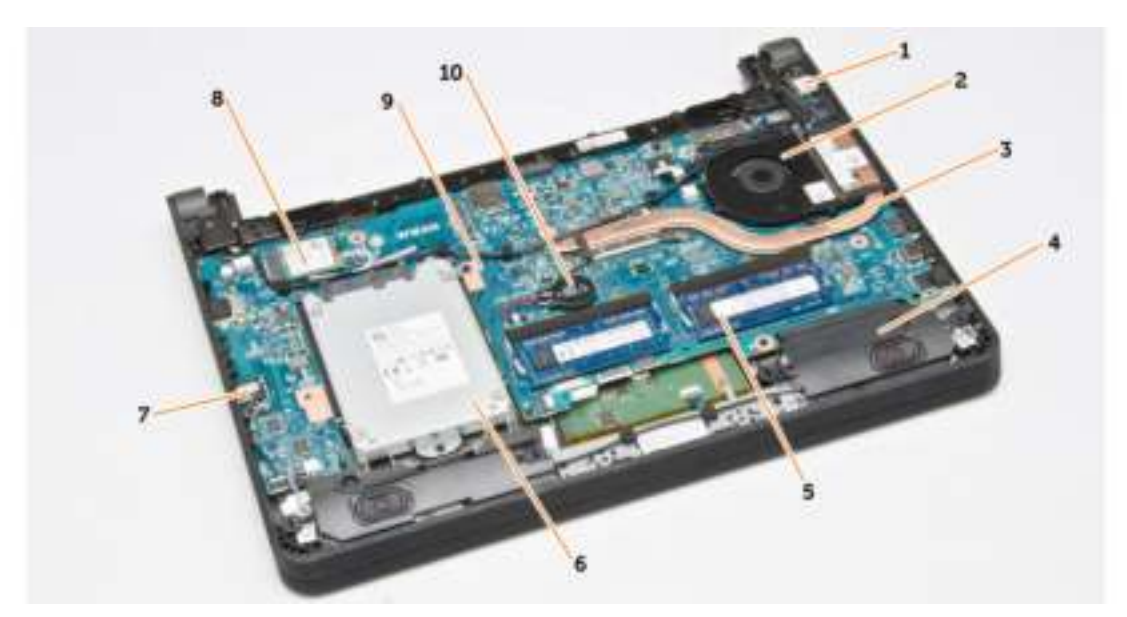

#### Afbeelding 3. Binnenaanzicht — achterzijde

- 1. stroomconnector 2. systeemventilator
- 3. warmteafleider 4. luidspreker
- 5. geheugenmodule 6. harde schijf
- 7. audioconnectorkaart 8. WLAN-kaart
- 9. moederbord 10. knoopbatterij

#### De SD-kaart verwijderen

- 1. Volg de procedures in *Voordat u in de computer gaat werken*.
- 2. Druk op de SD-kaart om deze uit de computer te verwijderen.

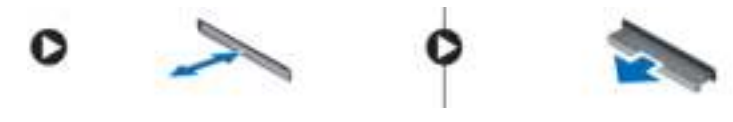

3. Schuif de SD-kaart uit de computer.

### De SD-kaart plaatsen

- 1. Schuif de SD-kaart in de sleuf totdat deze vastklikt.
- 2. Volg de procedures in *Nadat u aan de computer hebt gewerkt*.
- 
- 
- 
- 
- 

### De batterij verwijderen

- 1. Volg de procedures in *Voordat u aan de computer gaat werken*.
- 2. Schuif de vergrendeling naar de ontgrendelde positie en trek aan de batterij om deze uit de computer te verwijderen.

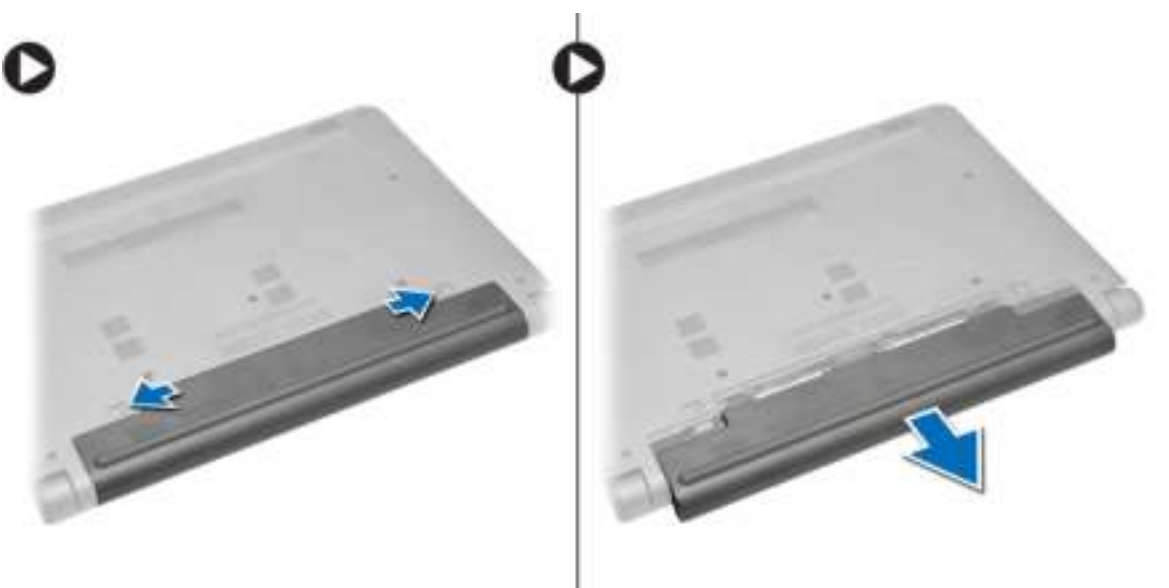

### De batterij plaatsen

- 1. Plaats de batterij in de sleuf totdat de batterij vastklikt.
- 2. Volg de procedures in *nadat u werkzaamheden aan de binnenkant van uw computer heeft verricht*.

#### De simkaart (Subscriber Identity Module) verwijderen

- 1. Volg de procedures in *Voordat u aan de computer gaat werken*.
- 2. Verwijder de batterij.

3. Druk de simkaart naar binnen om hem los te maken en trek hem dan uit de computer.

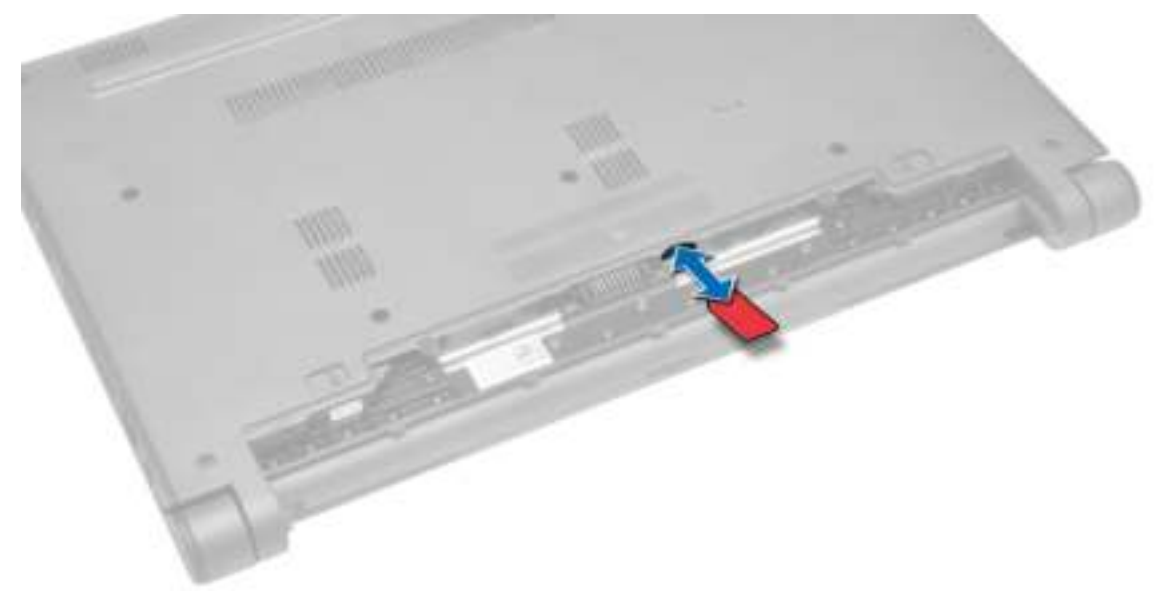

### De simkaart plaatsen

- 1. Plaats de simkaart in de sleuf op het the computer en druk hem vast.
- 2. Plaats de batterij.
- 3. Volg de procedures in *nadat u werkzaamheden aan de binnenkant van uw computer heeft verricht*.

#### De onderplaat verwijderen

- 1. Volg de procedures in *Voordat u aan de computer gaat werken*.
- 2. Verwijder de batterij.
- 3. Voer de volgende stappen uit om de onderplaat uit de computer te verwijderen:
	- a. Verwijder de schroeven waarmee de onderplaat aan de computer is bevestigd.
	- b. Maak de randen van de onderplaats los en verwijder de onderplaat uit de computer.

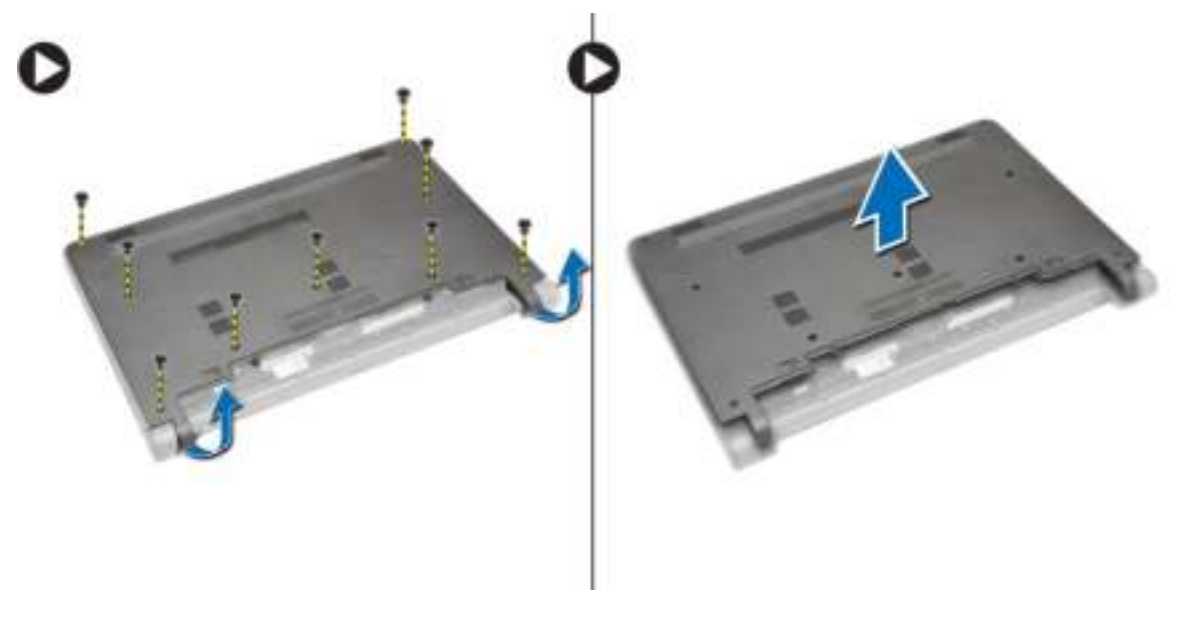

#### De onderplaat plaatsen

- 1. Lijn de randen van de onderplaat uit op de computer en druk de plaat vast aan de computer.
- 2. Draai de schroeven vast waarmee de onderplaat aan de computer wordt bevestigd.
- 3. Plaats de batterij.
- 4. Volg de procedures in *nadat u werkzaamheden aan de binnenkant van uw computer heeft verricht*.

#### Het geheugen verwijderen

- 1. Volg de procedures in *Voordat u aan de computer gaat werken*.
- 2. Verwijder de volgende onderdelen:
	- a. batterij
	- b. afdekplaat onderkant
- 3. Voer de volgende stappen uit om de geheugenmodule(s) uit de computer te verwijderen:
	- a. Duw de bevestigingsklemmetjes weg van de geheugenmodule(s) totdat de geheugenmodule(s) omhoogkomt (omhoogkomen).
	- b. Verwijder de geheugenmodule(s) van het moederbord.

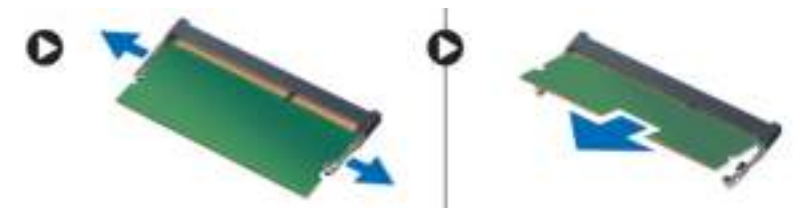

## Het geheugen installeren

- 1. Plaats de geheugenmodule in de geheugensocket en druk op de geheugenmodule totdat deze vastklikt.
- 2. Plaats:
	- a. afdekplaat onderkant
	- b. batterij
- 3. Volg de procedures in *nadat u werkzaamheden aan de binnenkant van uw computer heeft verricht*.

#### De rand van het toetsenbord verwijderen

- 1. Volg de procedures in *voordat u werkzaamheden in de computer verricht*.
- 2. Maak de rand van het toetsenbord los en begin daarbij vanaf de onderzijde en ga dan verder langs de bovenrand.

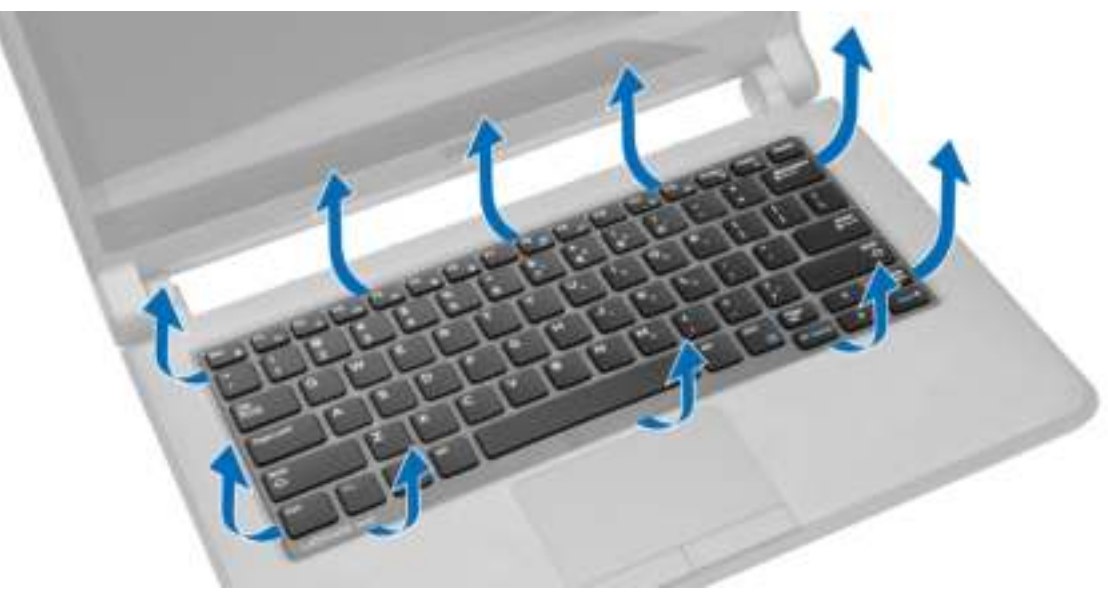

3. Verwijder de rand van het toetsenbord van de computer.

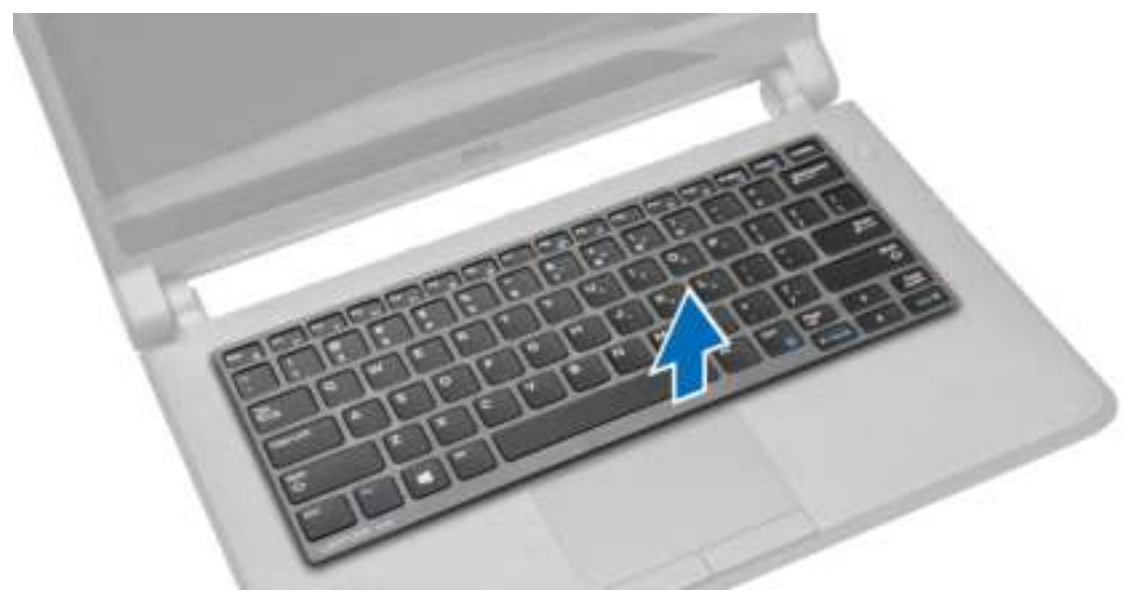

#### De toetsenbordrand plaatsen

- 1. Lijn de toetsenbordrand uit op zijn plaats.
- 2. Druk op de zijkanten van de toetsenbordrand totdat deze vastklikt.
- 3. Volg de procedures in *nadat u werkzaamheden aan de binnenkant van uw computer heeft verricht*.

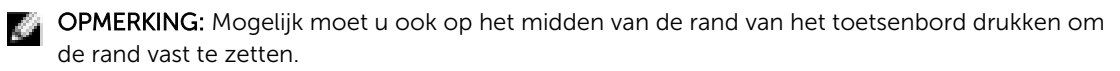

#### Het toetsenbord verwijderen

- 1. Volg de procedures in *Voordat u aan de computer gaat werken*.
- 2. Verwijder de volgende onderdelen:
	- a. batterij
	- b. rand van het toetsenbord

3. Verwijder de schroeven waarmee het toetsenbord aan de computer is bevestigd.

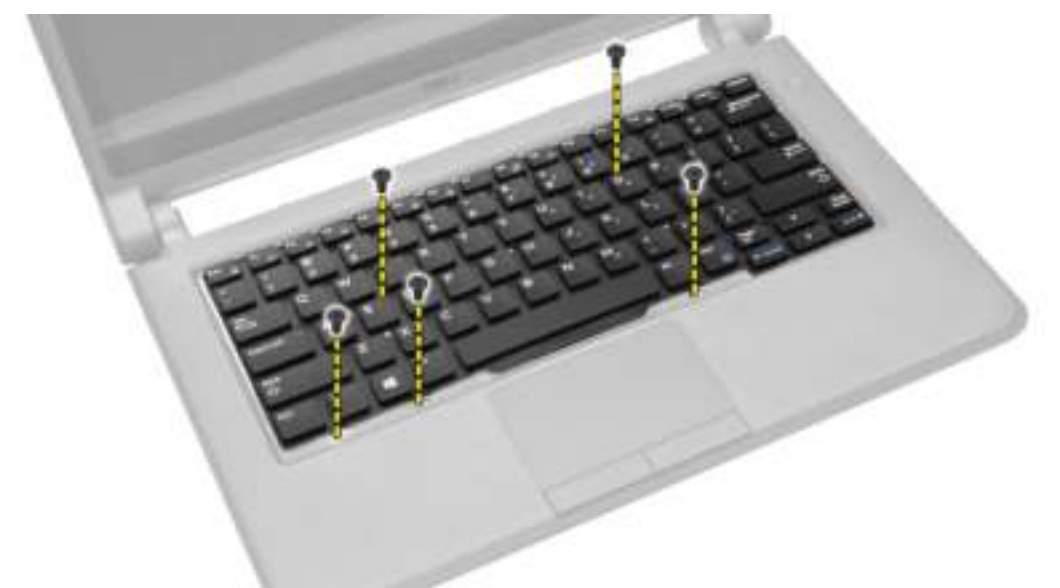

4. Schuif het toetsenbord omlaag [1] en til het omhoog [2] uit de computer om bij de toetsenbordkabel te kunnen komen.

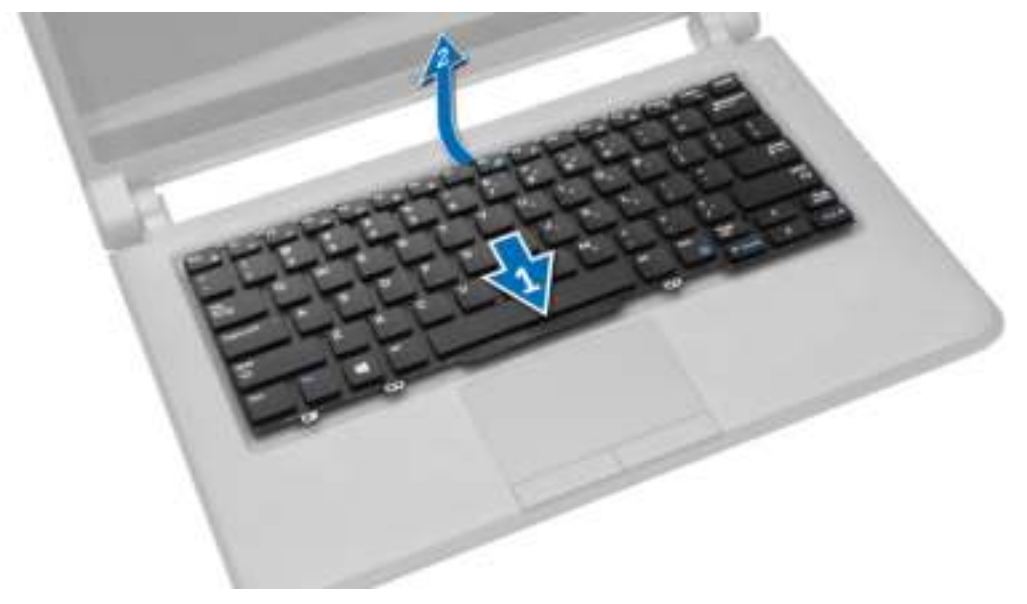

5. Keer het toetsenbord om, koppel de toetsenbordkabel los uit de connector en verwijder het toetsenbord uit de computer.

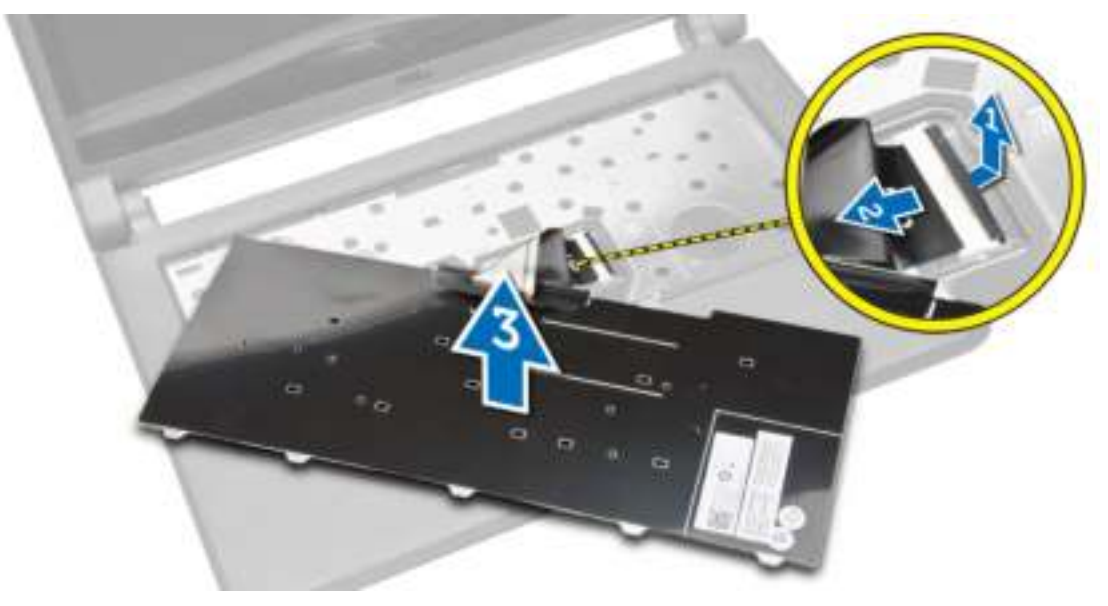

#### Het toetsenbord installeren

- 1. Sluit de toetsenbordkabel aan op de connector op de computer.
- 2. Draai het toetsenbord om en installeer het toetsenbord op zijn plaats.
- 3. Draai de schroeven vast om het toetsenbord te bevestigen aan de computer.
- 4. Plaats:
	- a. rand van het toetsenbord
	- b. batterij
- 5. Volg de procedures in *nadat u werkzaamheden aan de binnenkant van uw computer heeft verricht*.

#### De knoopbatterij verwijderen

- 1. Volg de procedures in *Voordat u binnen de computer gaat werken*.
- 2. Verwijder:
	- a. batterij
	- b. afdekplaat onderkant
- 3. Voer de volgende stappen uit om de knoopbatterij te verwijderen:
	- a. Koppel de kabel van de knoopbatterij los van het moederbord.
	- b. Trek de knoopbatterij van de tape onder het moederbord.
	- c. Verwijder de knoopbatterij van het moederbord.

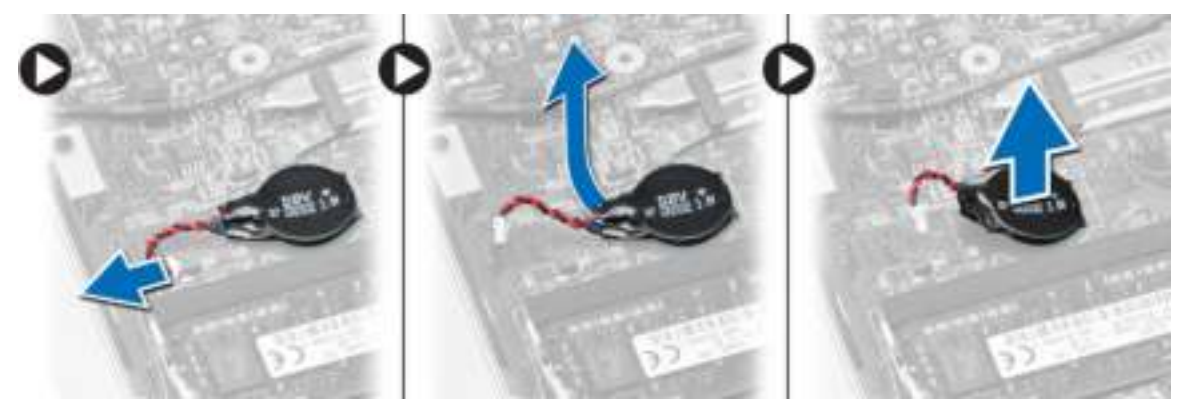

### De knoopbatterij installeren

- 1. Sluit de kabel van de knoopbatterij aan op het moederbord.
- 2. Plaats de knoopbatterij op de tape op het moederbrd.
- 3. Plaats:
	- a. afdekplaat onderkant
	- b. batterij
- 4. Volg de procedures in *nadat u werkzaamheden aan de binnenkant van uw computer heeft verricht*.

### De audioconnectorkaart verwijderen

- 1. Volg de procedures in *Voordat u aan de computer gaat werken*.
- 2. Verwijder de volgende onderdelen:
	- a. batterij
	- b. afdekplaat onderkant
- 3. Voer de volgende stappen uit om de audioconnectorkaart uit de computer te verwijderen:
	- a. Koppel de kabel van de audioconnectorkaart los van het moederbord.
	- b. Verwijder de schroef waarmee de audioconnectorkaart aan de computer is bevestigd.
	- c. Til de audioconnectorkaart omhoog en verwijder hem uit de computer.

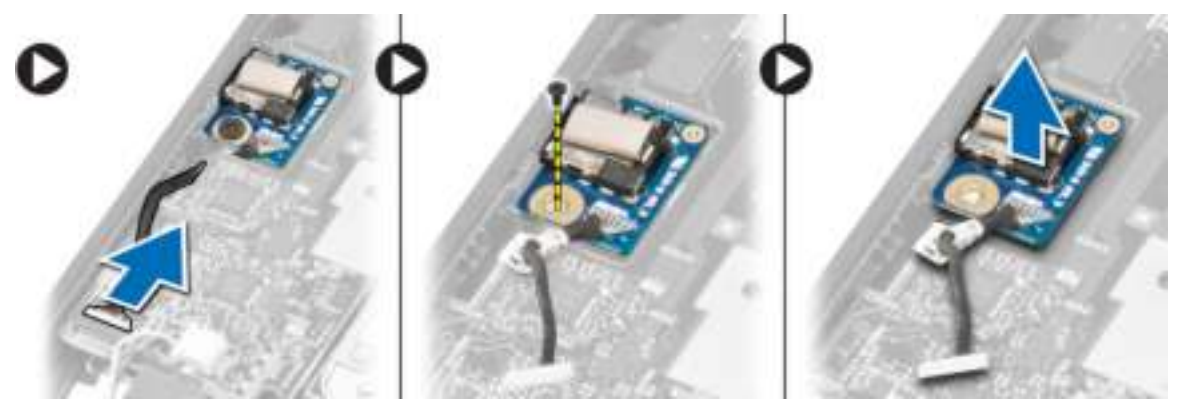

#### De audioconnectorkaart plaatsen

- 1. Plaats de audioconnectorkaart in de sleuf in de computer.
- 2. Draai de schroef vast waarmee de audioconnectorkaart aan de computer wordt bevestigd.
- 3. Sluit de kabel van de audioconnectorkaart aan op het moederbord.
- 4. Plaats:
	- a. afdekplaat onderkant
	- b. batterij
- 5. Volg de procedures in *nadat u werkzaamheden aan de binnenkant van uw computer heeft verricht*.

#### De harde schijf verwijderen

- 1. Volg de procedures in *Voordat u aan de computer gaat werken*.
- 2. Verwijder de volgende onderdelen:
	- a. batterij
	- b. afdekplaat onderkant
- 3. Voer de volgende stappen uit om de harde schijf uit de computer te verwijderen:
	- a. Verwijder de schroeven waarmee de harde schijf aan de computer is bevestigd. Schuif de harde schijf uit de connector op het moederbord.
	- b. Til en de harde schijf op en verwijder ze uit de computer.

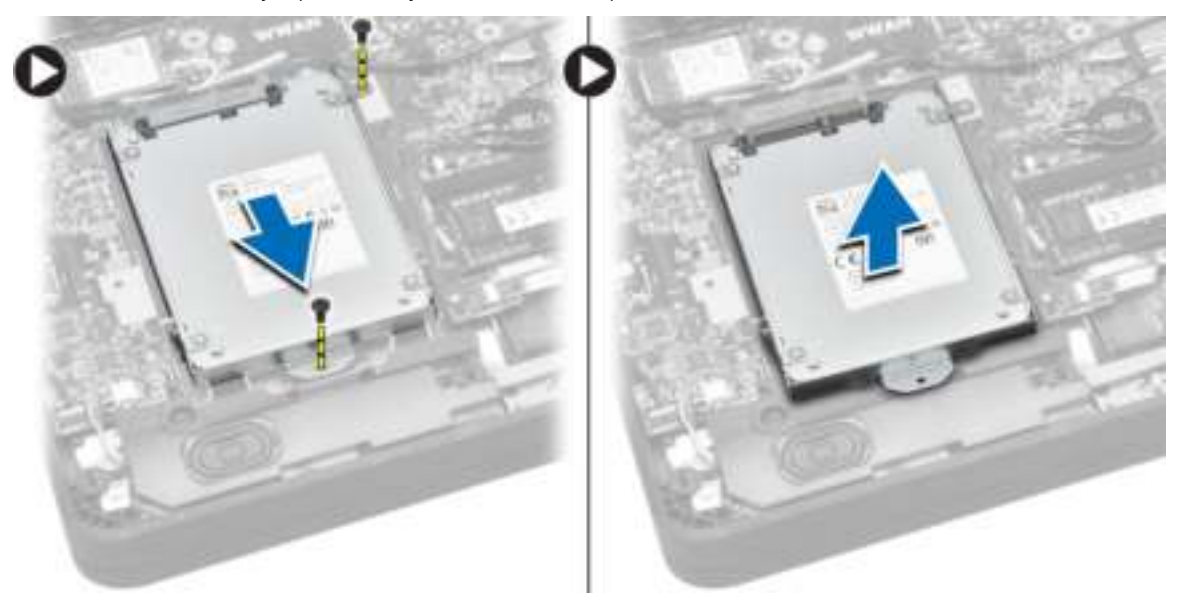

#### De harde schijf installeren

- 1. Lijn de harde schijf uit in het compartiment in de computer.
- 2. Schuif de harde schijf in de connector op het moederbord.
- 3. Draai de schroeven vast waarmee de harde schijf aan de computer wordt bevestigd.
- 4. Plaats:
	- a. afdekplaat onderkant
	- b. batterij
- 5. Volg de procedures in *nadat u werkzaamheden aan de binnenkant van uw computer heeft verricht*.

#### De luidsprekers verwijderen

- 1. Volg de procedures in *Voordat u aan de computer gaat werken*.
- 2. Verwijder de volgende onderdelen:
	- a. batterij
	- b. afdekplaat onderkant

3. Koppel de luidsprekerkabel los van het moederbord [1]. Maak de luidsprekerkabel los uit de geleiders op de computer [2].

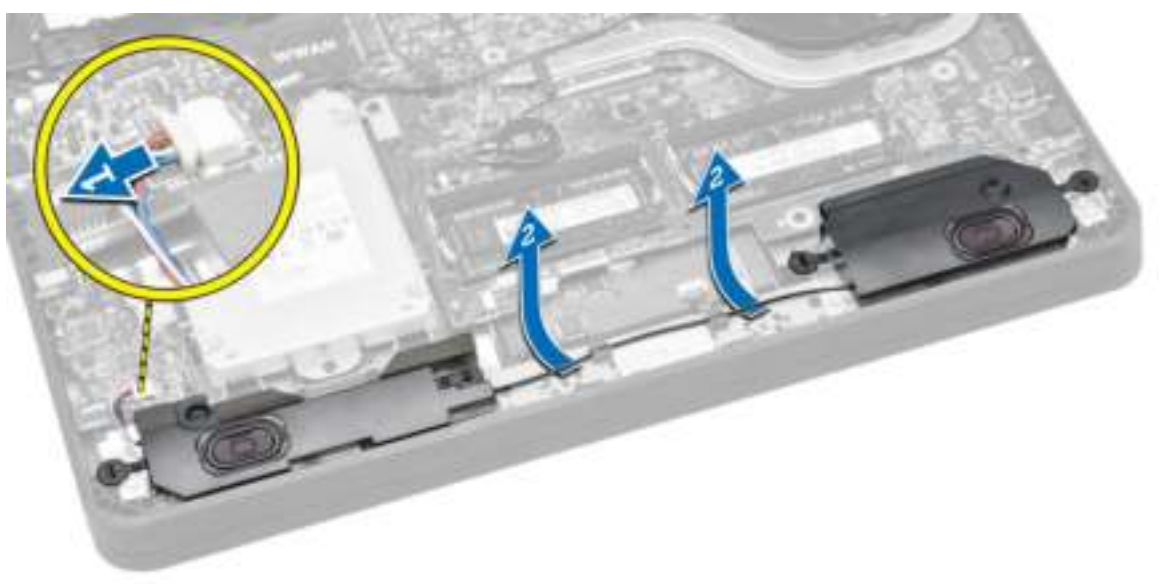

4. Maak de lipjes van de luidspreker los uit de houders op de computer [1]. Til en verwijder de luidsprekers uit de computer [2].

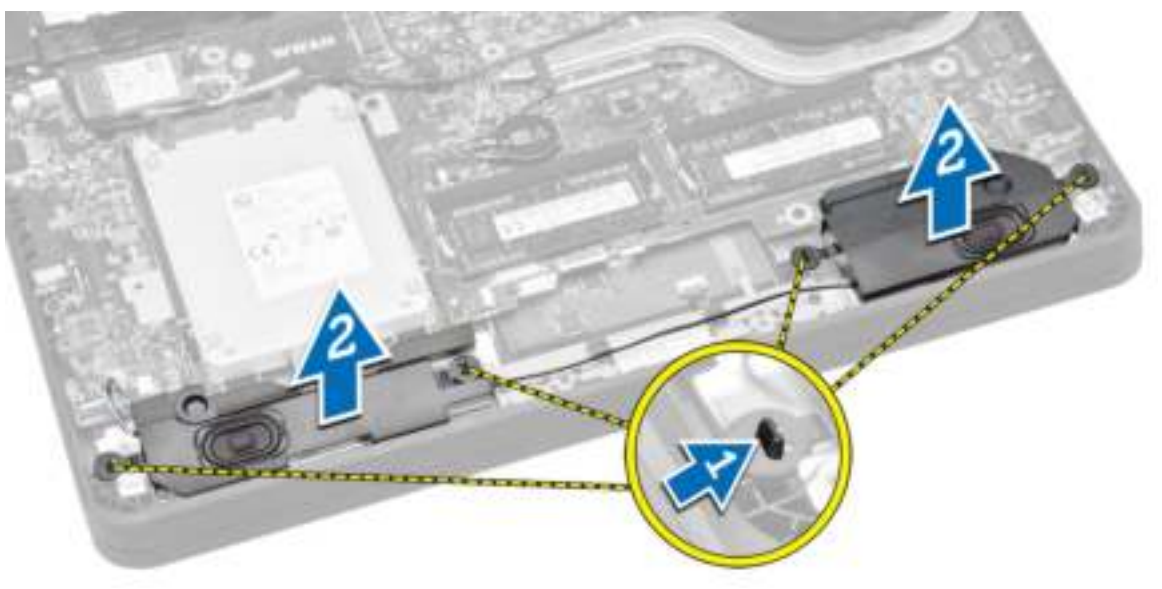

### De luidsprekers installeren

- 1. Plaats de luidsprekers terug en leid de kabel door de kanalen.
- 2. Druk de luidsprekers omlaag totdat de lipjes op de luidsprekers vastklikken in de houders op de computer.
- 3. Sluit de luidsprekerkabel aan op het moederbord.
- 4. Plaats:
	- a. afdekplaat onderkant
	- b. batterij
- 5. Volg de procedures in *nadat u werkzaamheden aan de binnenkant van uw computer heeft verricht*.

### De WLAN-kaart (wireless local area network) verwijderen

- 1. Volg de procedures in *Voordat u aan de computer gaat werken*.
- 2. Verwijder de volgende onderdelen:
	- a. batterij
	- b. afdekplaat onderkant
- 3. Verwijder de tape waarmee de antennekabels aan de WLAN-kaart zijn bevestigd.

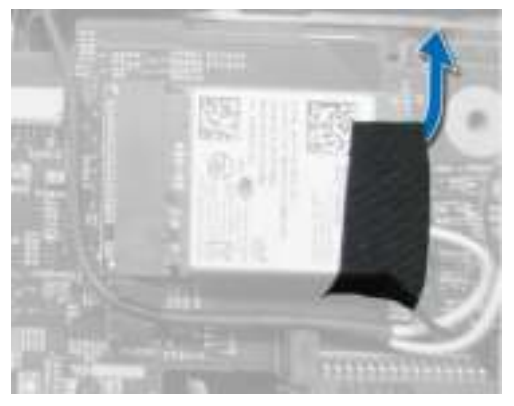

- 4. Voer de volgende stappen uit om de WLAN-kaart te verwijderen:
	- a. Koppel de antennekabels van de WLAN-kaart los.
	- b. Verwijder de schroef waarmee de WLAN-kaart aan de computer is bevestigd.
	- c. Verwijder de WLAN-kaart uit de computer.

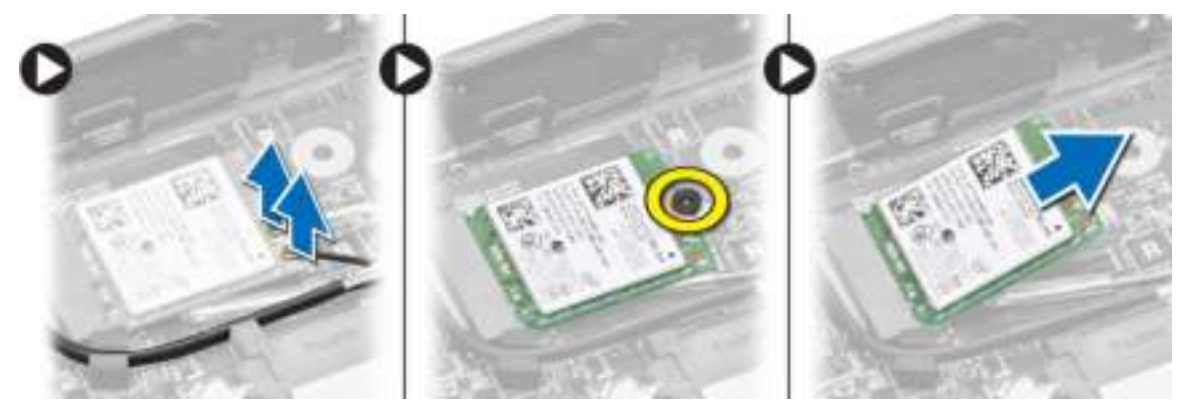

### De WLAN-kaart plaatsen

- 1. Plaats de WLAN-kaart in de betreffende connector op de computer.
- 2. Druk de WLAN-kaart naar beneden en draai de schroef vast waarmee de WLAN-kaart aan de systeemkast vastzit.
- 3. Sluit de antennekabels aan op de bijbehorende connectoren die gemarkeerd zijn op de WLAN-kaart.
- 4. Breng de tape aan om de antennekabels op de WLAN-kaart te bevestigen.
- 5. Plaats:
	- a. afdekplaat onderkant
	- b. batterij
- 6. Volg de procedures in *nadat u werkzaamheden aan de binnenkant van uw computer heeft verricht*.

### De WWAN-kaart (wireless wide area network) verwijderen

- 1. Volg de procedures in *Voordat u aan de computer gaat werken*.
- 2. Verwijder de volgende onderdelen:
	- a. batterij
	- b. afdekplaat onderkant
- 3. Verwijder de tape waarmee de antennekabels aan de WWAN-kaart bevestigd.

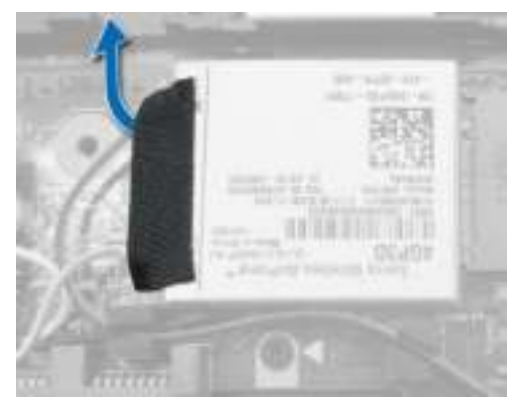

- 4. Voer de volgende stappen uit om de WWAN-kaart te verwijderen:
	- a. Koppel de antennekabels los van de WWAN-kaart.
	- b. Verwijder de schroef waarmee de WWAN-kaart aan de computer is bevestigd.
	- c. Verwijder de WWAN-kaart uit de computer.

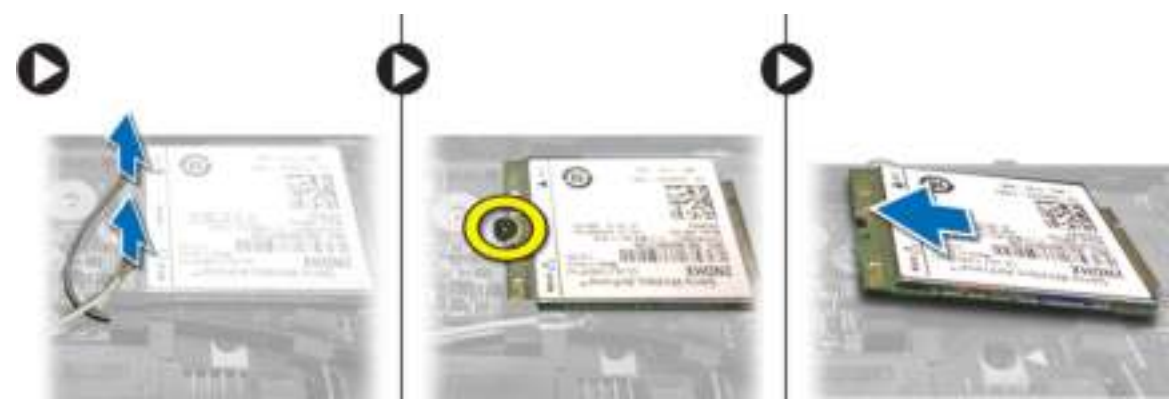

#### De WWAN-kaart plaatsen

- 1. Steek de WWAN-kaart in de bijbehorende connector op de computer.
- 2. Druk de WWAN-kaart naar beneden en draai de schroef vast waarmee de WWAN-kaart aan de computer vastzit.
- 3. Sluit de antennekabels aan op de bijbehorende connectors die gemarkeerd zijn op de WWAN-kaart.
- 4. Breng de tape aan om de antennekabels op de WWAN-kaart te bevestigen.
- 5. Plaats:
	- a. afdekplaat onderkant
	- b. batterij
- 6. Volg de procedures in *nadat u werkzaamheden aan de binnenkant van uw computer heeft verricht*.

#### De systeemventilator verwijderen

- 1. Volg de procedures in *voordat u werkzaamheden in de computer verricht*.
- 2. Verwijder de volgende onderdelen:
	- a. afdekplaat onderkant
	- b. batterij
- 3. Voer de volgende stappen uit om de systeemventilator te verwijderen:
	- a. Koppel de kabel van de systeemventilator [1] en de stroomkabel [2] los van het moederbord.
	- b. Maak de stroomkabel los uit de houder zodat u bij de schroef van de systeemventilator [3] kunt.

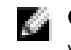

OPMERKING: Het loskoppelen van de stroomkabel is optioneel. Voor een eenvoudige verwijdering van de systeemventilator wordt aangeraden de stroomkabel los te koppelen.

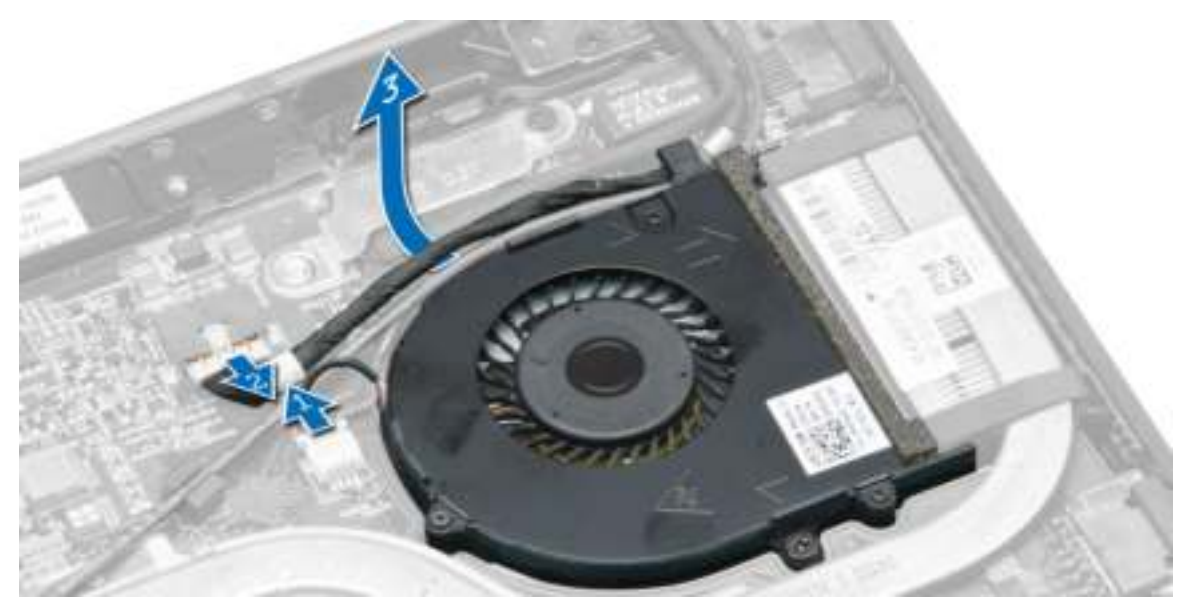

c. Verwijder de schroeven waarmee de systeemventilator aan de computer is bevestigd en til de systeemventilator uit de computer.

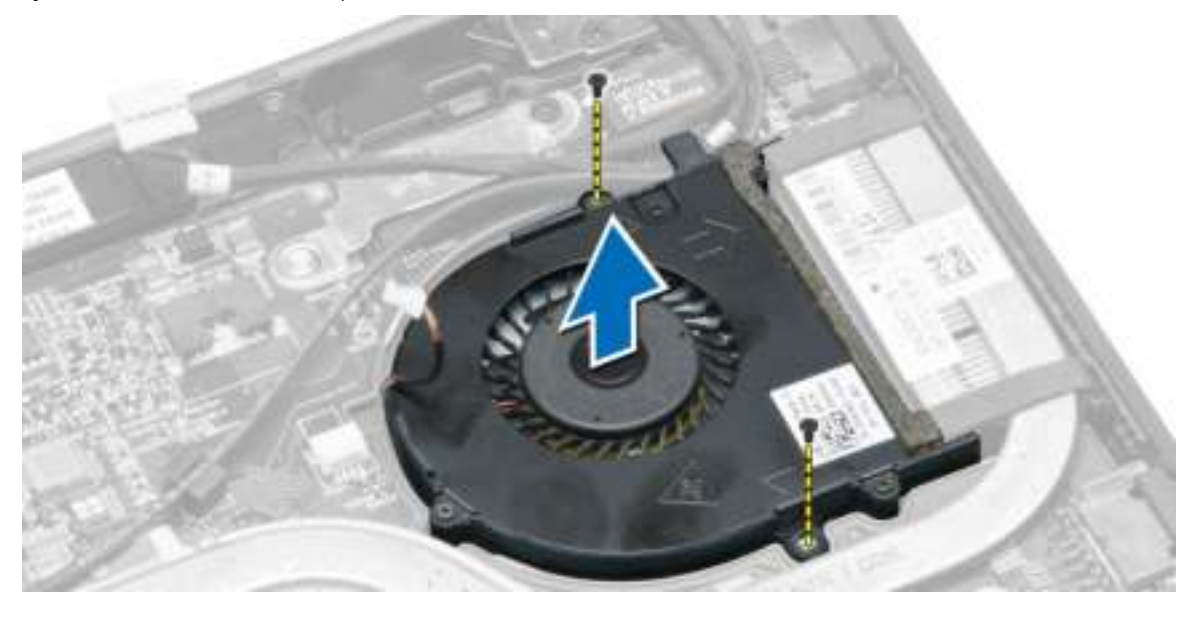

### De systeemventilator plaatsen

- 1. Voer de volgende stappen uit om de systeemventilator te plaatsen:
	- a. Plaats de systeemventilator in de sleuf in de computer.
	- b. Sluit de systeemventilatorkabel en de stroomkabel aan op het moederbord.
	- c. Draai de schroeven vast om de systeemventilator aan de computer te bevestigen.
	- d. Leid de stroomkabel naar de houder in de computer.
- 2. Plaats:
	- a. batterij
	- b. afdekplaat onderkant
- 3. Volg de procedures in *nadat u werkzaamheden aan de binnenkant van uw computer heeft verricht*.

#### De warmteafleider verwijderen

- 1. Volg de procedures in *voordat u werkzaamheden in de computer verricht*.
- 2. Verwijder de volgende onderdelen:
	- a. batterij
	- b. afdekplaat onderkant
	- c. systeemventilator
- 3. Maak de kabels van de WLAN-antenne los uit de geleiders op het moederbord.

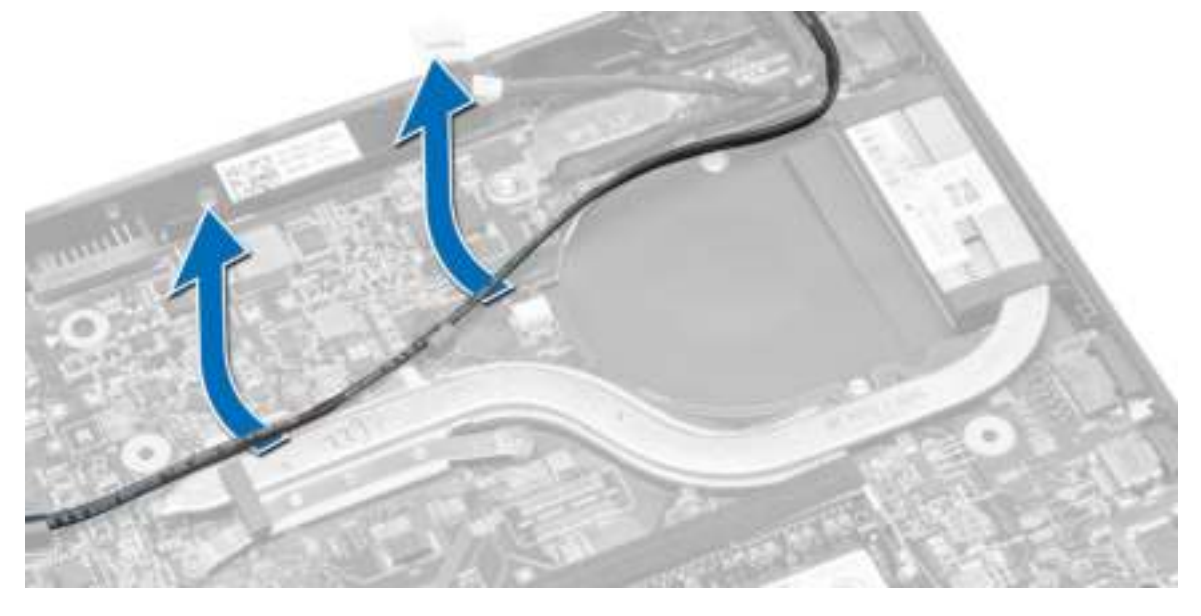

4. Maak de geborgde schroeven los waarmee de warmteafleider aan de computer is bevestigd, en verwijder de warmteafleider uit de computer.

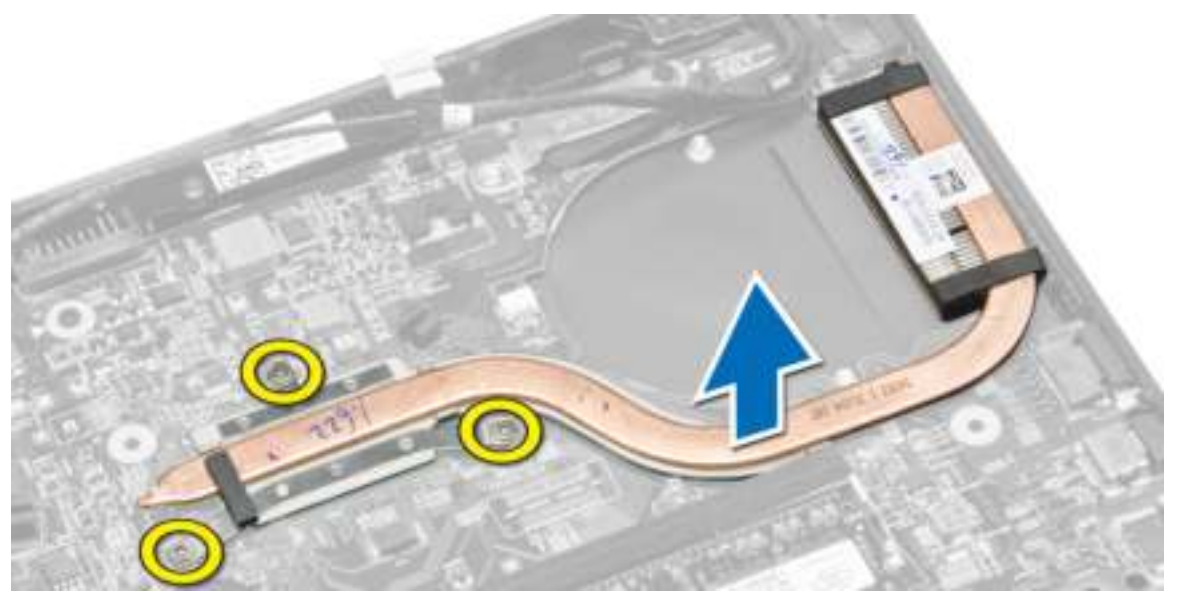

#### De warmteafleider plaatsen

- 1. Plaats de warmteafleider op de computer.
- 2. Draai de geborgde schroeven vast om de warmteafleider aan het moederbord te bevestigen.
- 3. Leid de kabels van de WLAN-antenne door de kanalen op het moederbord.
- 4. Plaats:
	- a. systeemventilator
	- b. afdekplaat onderkant
	- c. batterij
- 5. Volg de procedures in *nadat u werkzaamheden aan de binnenkant van uw computer heeft verricht*.

### Het beeldscherm verwijderen

- 1. Volg de procedures in *voordat u werkzaamheden in de computer verricht*.
- 2. Verwijder de volgende onderdelen:
	- a. batterij
	- b. afdekplaat onderkant
- 3. Voer de volgende stappen uit:
	- a. Koppel de antennekabels los van de WLAN-kaart. Maak de antennekabels los van de WLAN-kaart.
	- b. Verwijder de schroef waarmee de bracket over de beeldschermkabel is vastgezet en verwijder de bracket.
	- c. Haal de luidsprekerkabel los van het moederbord.

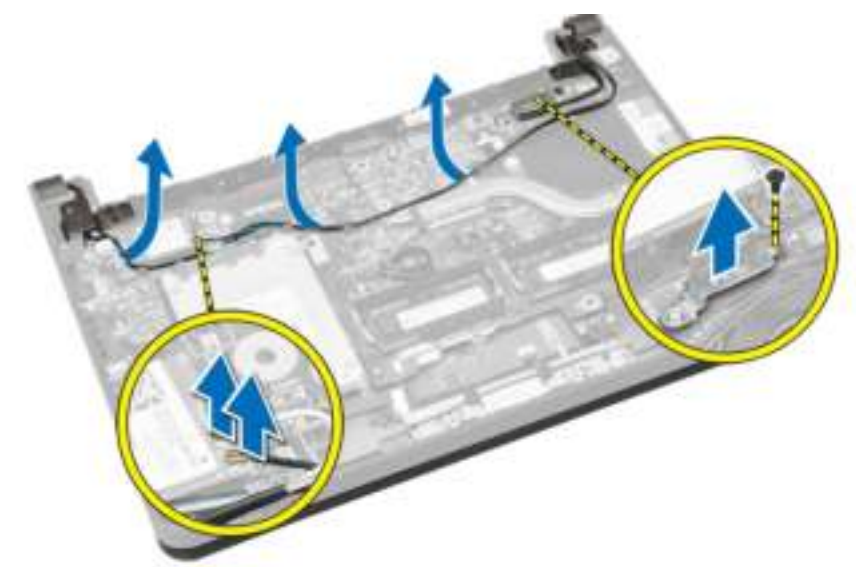

- 4. Voer de volgende stappen uit:
	- a. Koppel de kabels van het aanraakpaneel, van de netwerkconnector en van het beeldscherm los.
	- b. Verwijder de schroeven waarmee de beeldschermscharnieren aan de polssteun zijn bevestigd.
	- c. Til de polssteun weg van het beeldscherm.

WAARSCHUWING: Til de polssteun langzaam omhoog om schade aan het beeldscherm te voorkomen.

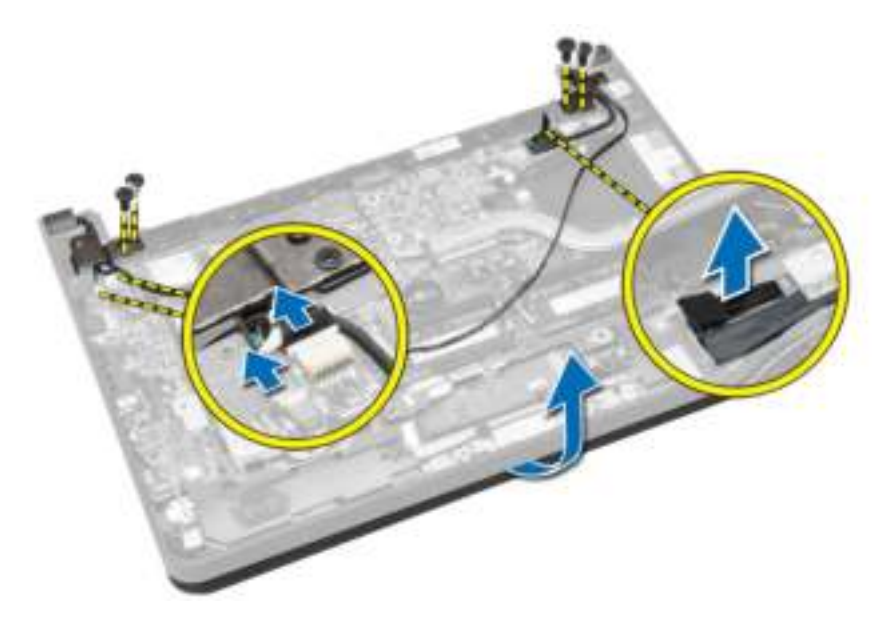

5. Schuif de polssteun weg om het beeldscherm te ontgrendelen.

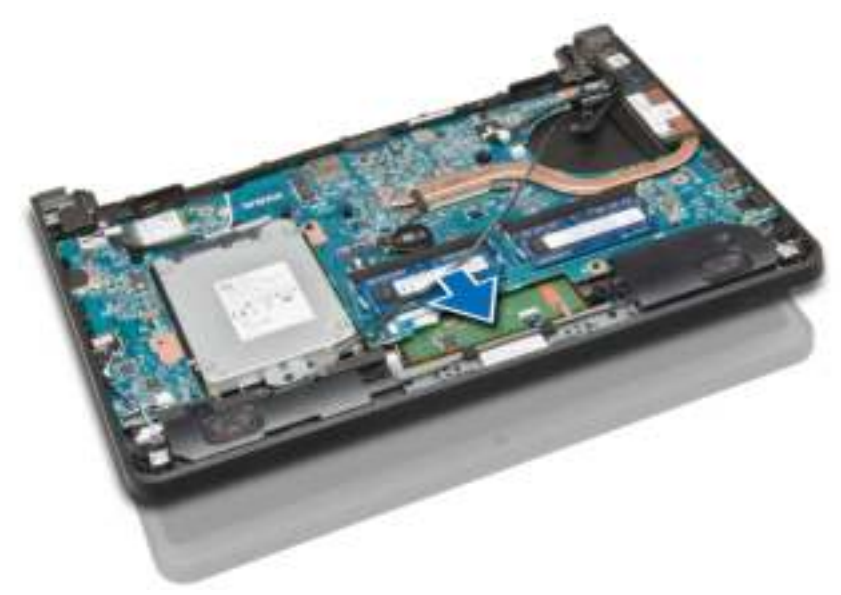

#### Het beeldscherm installeren

- 1. Lijn de polssteun uit met het beeldscherm.
- 2. Draai de schroeven vast om de beeldschermscharnieren aan de polssteun vast te maken.
- 3. Sluit de volgende kabels aan:
	- a. aanraakpaneel
	- b. netwerkconnector
	- c. beeldscherm
- 4. Lijn de bracket uit over de beeldschermkabel en draai de schroef aan om de bracket aan de computer te bevestigen.
- 5. Sluit de antennekabels aan op de WLAN-kaart en leid deze langs de betreffende kanalen op de computer.
- 6. Plaats:
	- a. batterij
	- b. afdekplaat onderkant
- 7. Volg de procedures in *nadat u werkzaamheden aan de binnenkant van uw computer heeft verricht*.

### Het moederbord verwijderen

- 1. Volg de procedures in *Voordat u aan de computer gaat werken*.
- 2. Verwijder de volgende onderdelen:
	- a. SD-kaart
	- b. batterij
	- c. simkaart
	- d. afdekplaat onderkant
	- e. geheugen
	- f. rand van het toetsenbord
	- g. toetsenbord
	- h. knoopbatterij
	- i. audioconnectorkaart
	- j. harde schijf
	- k. WLAN-kaart
	- l. WWAN-kaart
	- m. systeemventilator
	- n. warmteafleider
- 3. Koppel de volgende kabels los van het moederbord:
	- a. toetsenblok
	- b. audioconnector
	- c. luidspreker
	- d. aanraakpaneel
	- e. netwerkconnector
	- f. bracket van beeldschermkabel en beeldscherm
	- g. voeding

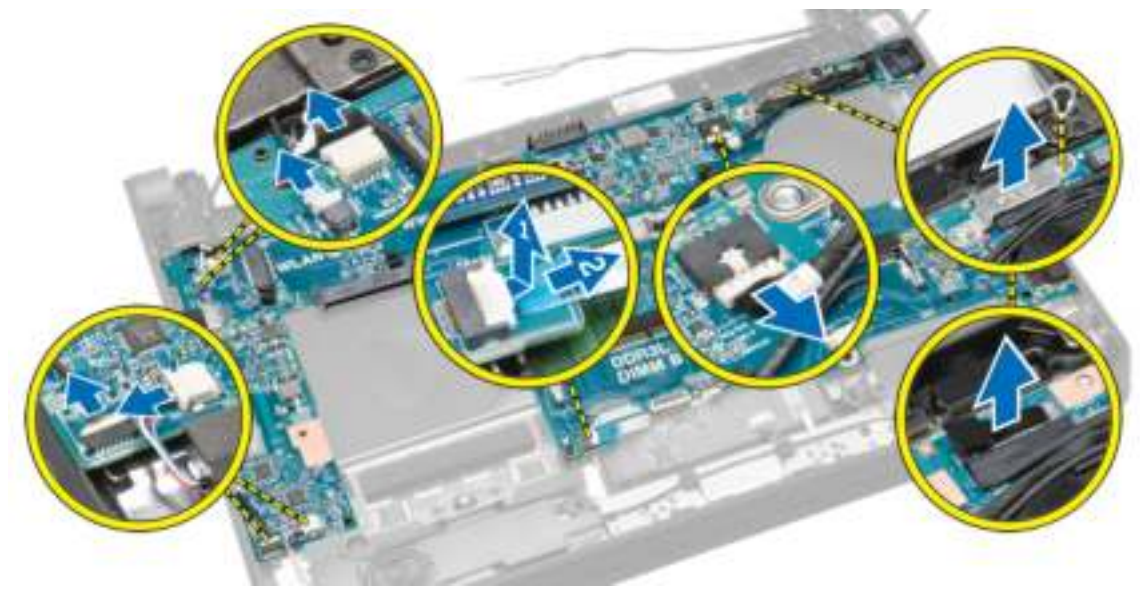

4. Verwijder de schroeven waarmee het moederbord aan het chassis vastzit.

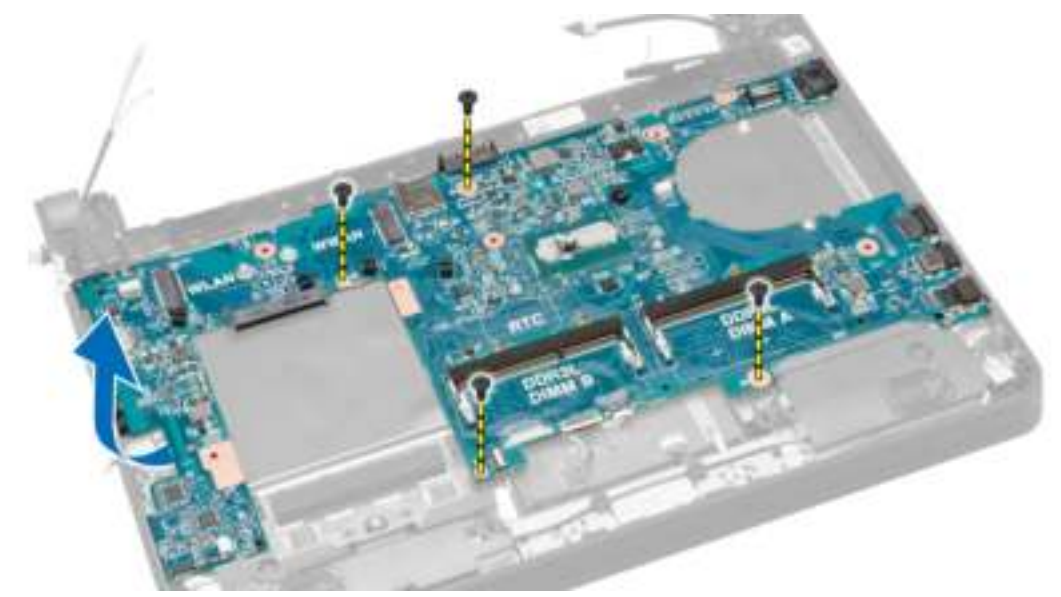

5. Til en verwijder het moederbord uit het chassis.

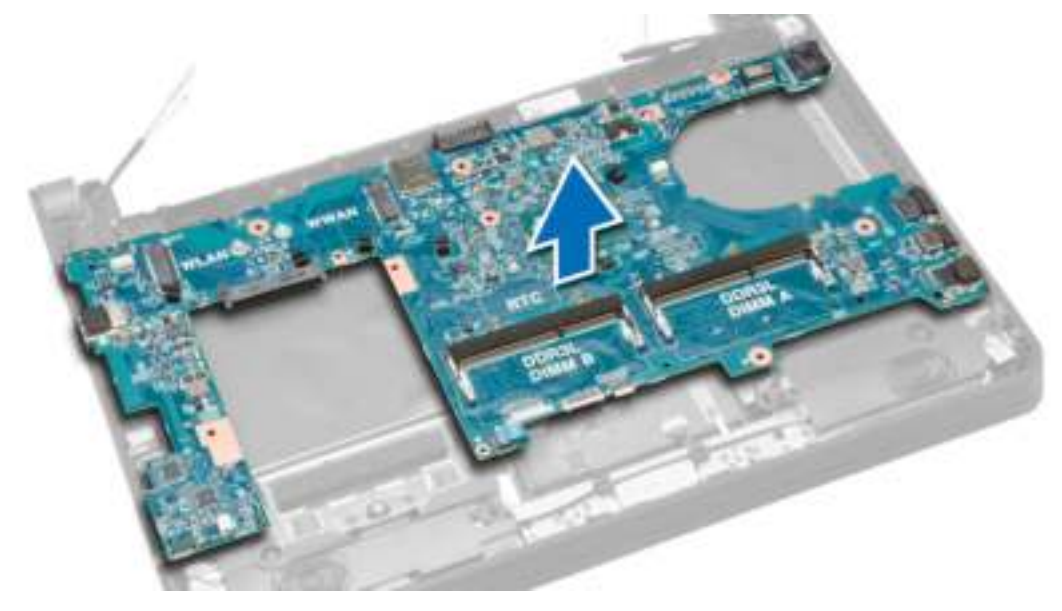

### Het moederbord installeren

- 1. Plaats het moederbord terug op het chassis.
- 2. Draai de schroeven vast waarmee het moederbord aan het chassis is bevestigd.
- 3. Sluit de volgende kabels aan op de connectoren op het moederbord:
	- a. voeding
	- b. bracket van beeldschermkabel en beeldscherm
	- c. netwerkconnector
	- d. aanraakpaneel
	- e. luidspreker
	- f. audioconnector
	- g. toetsenblok
- 4. Plaats:
	- a. warmteafleider
	- b. systeemventilator
	- c. WWAN-kaart
	- d. WLAN-kaart
	- e. harde schijf
	- f. audioconnectorkaart
	- g. knoopbatterij
	- h. toetsenbord
	- i. rand van het toetsenbord
	- j. geheugenmodules
	- k. afdekplaat onderkant
	- l. simkaart
	- m. batterij
	- n. SD-kaart
- 5. Volg de procedures in *nadat u werkzaamheden aan de binnenkant van uw computer heeft verricht*.

## Installatie van het systeem

Met systeeminstallatie kunt u de hardware van uw computer beheren en de opties voor het BIOS‐niveau opgeven. Vanaf de systeeminstallatie kunt u:

- de NVRAM-instellingen wijzigingen na het toevoegen of verwijderen van hardware
- de configuratie van de systeemhardware bekijken
- geïntegreerde apparaten in- of uitschakelen
- grenswaarden voor performance en stroombeheer instellen
- de computerbeveiliging beheren

#### Bootsequence (Opstartvolgorde)

Met Opstartvolgorde kunt u het opstartapparaat dat in de systeeminstallatie gespecificeerd staat, omzeilen en rechtstreeks vanaf een specifiek apparaat opstarten (bijvoorbeeld: optische schijf of vaste schijf). Tijdens de Power-on Self Test (POST), wanneer het logo van Dell verschijnt, kunt u:

- de systeeminstallatie openen door op <F2> te drukken
- het eenmalige opstartmenu openen door op <F12> te drukken

In het eenmalige opstartmenu staat het apparaat waar het systeem vanaf kan opstarten en de optie voor diagnostiek. De opties van het opstartmenu zijn:

- Verwijderbare schijf (mits beschikbaar)
- STXXXX schijf

OPMERKING: XXX staat voor het nummer van de SATA-schijf.

- Optische schijf
- Diagnostiek

OPMERKING: Na het selecteren van Diagnostiek wordt het scherm ePSA-diagnostiek geopend. a San

In het scherm voor de opstartvolgorde wordt ook de optie weergegeven voor het openen van het scherm systeeminstallatie.

#### Navigatietoetsen

De volgende tabel geeft de navigatietoetsen weer voor het installeren van het systeem.

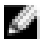

OPMERKING: Voor de meeste system setup-opties geldt dat de door u aangebrachte wijzigingen wel worden opgeslagen, maar pas worden geëffectueerd nadat het systeem opnieuw is opgestart.

#### Tabel 1. Navigatietoetsen

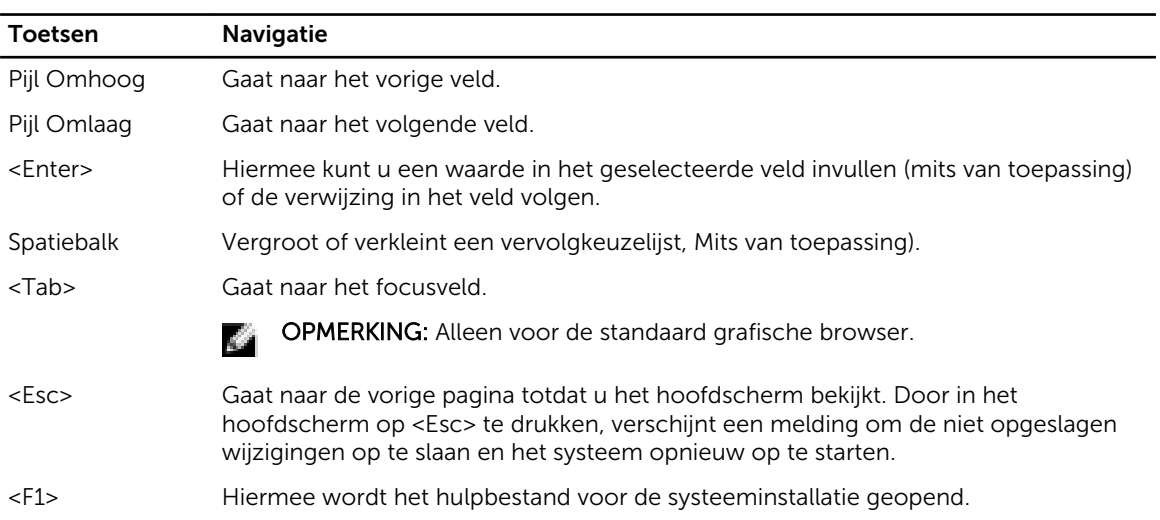

### Opties voor Systeeminstallatie

OPMERKING: Afhankelijk van uw computer en de geïnstalleerde apparaten kunnen de onderdelen die in dit gedeelte worden vermeld wel of niet worden weergegeven.

#### Tabel 2. Algemeen

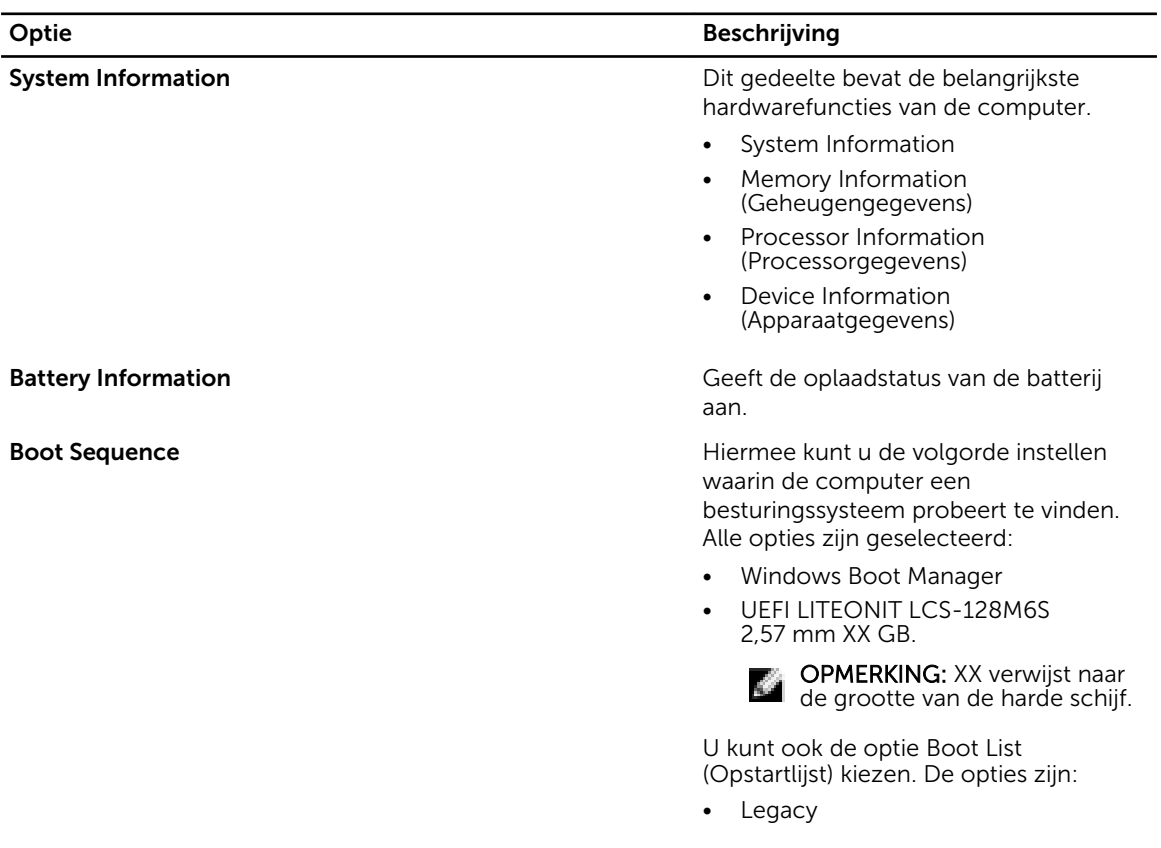

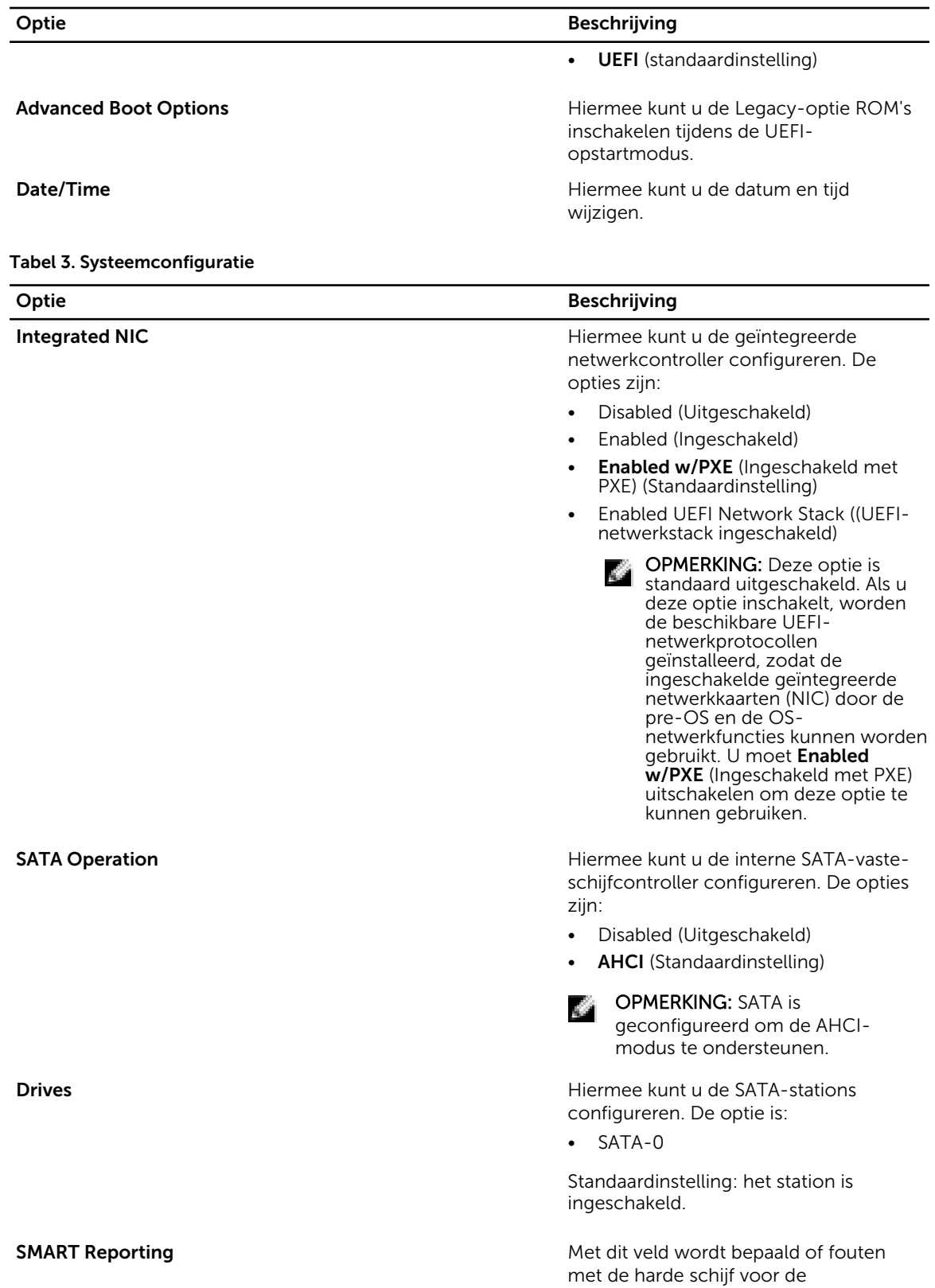

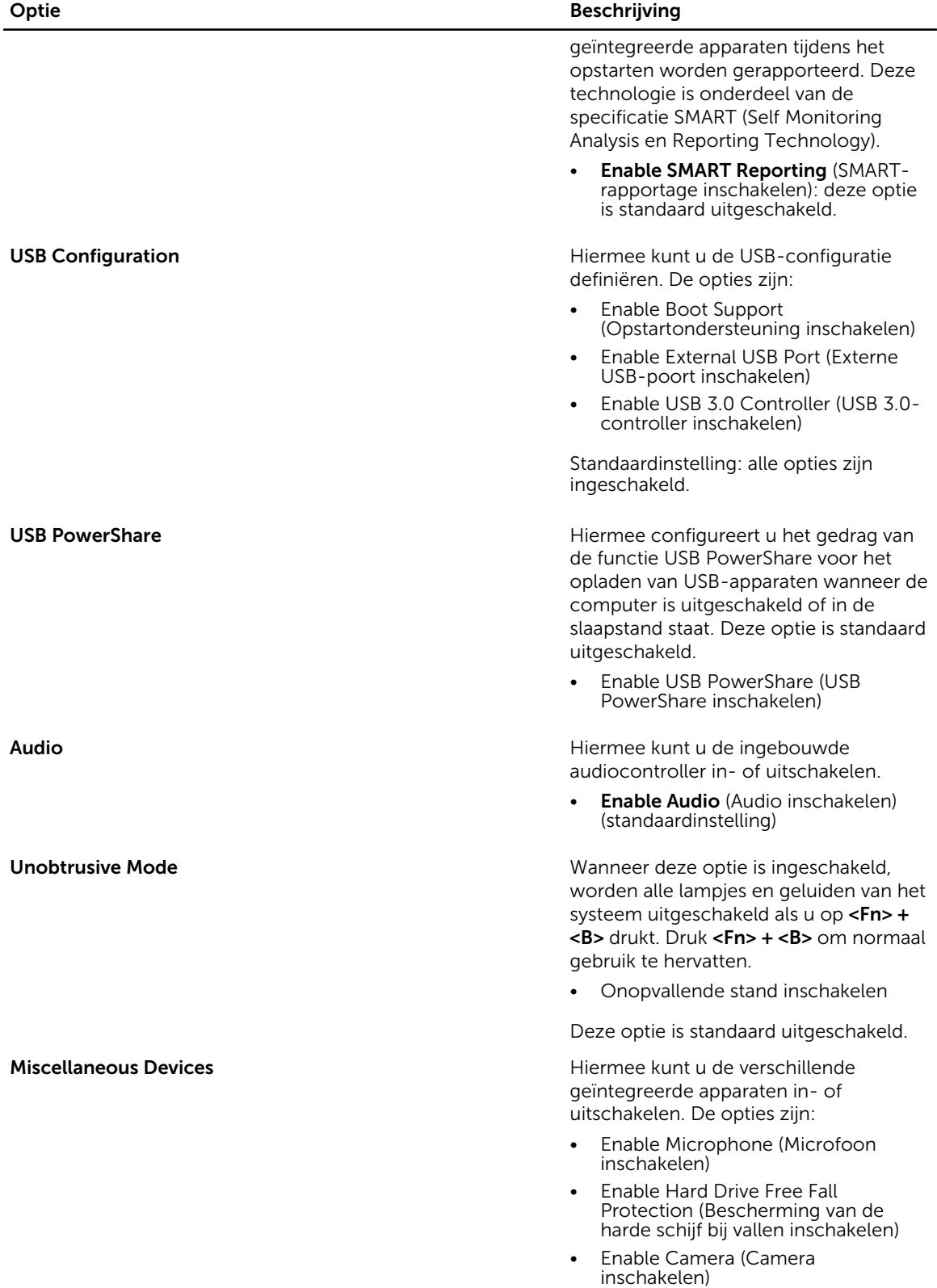

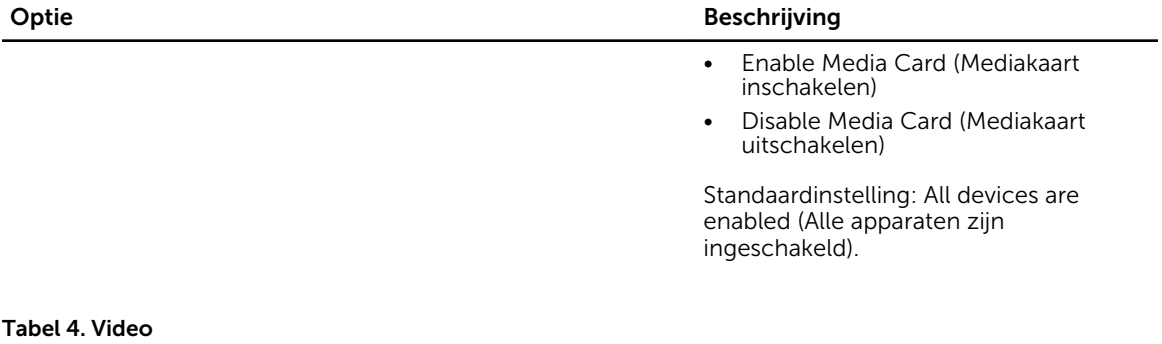

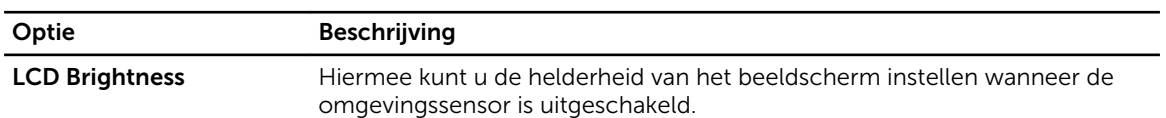

#### Tabel 5. Security (Beveiliging)

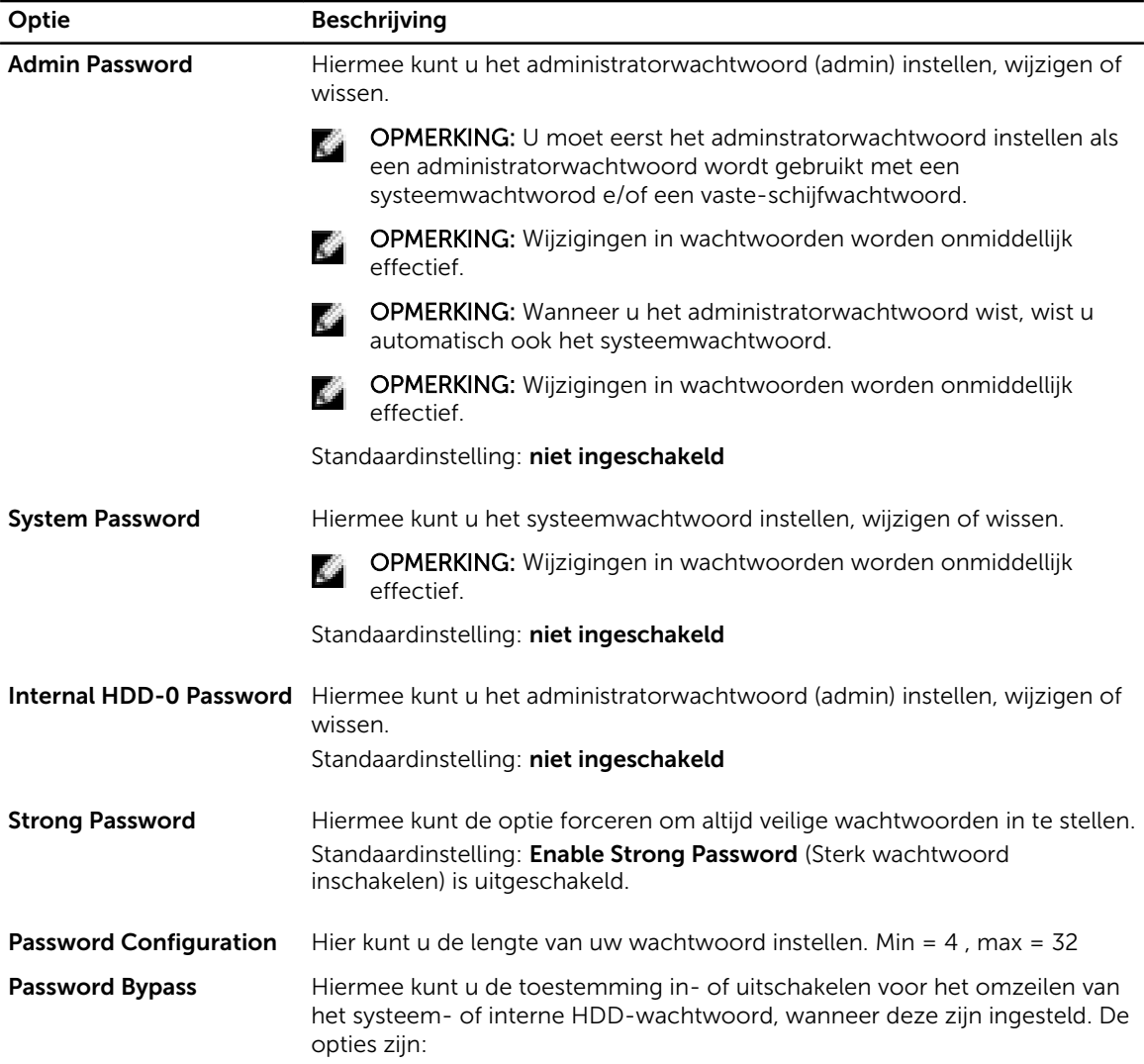

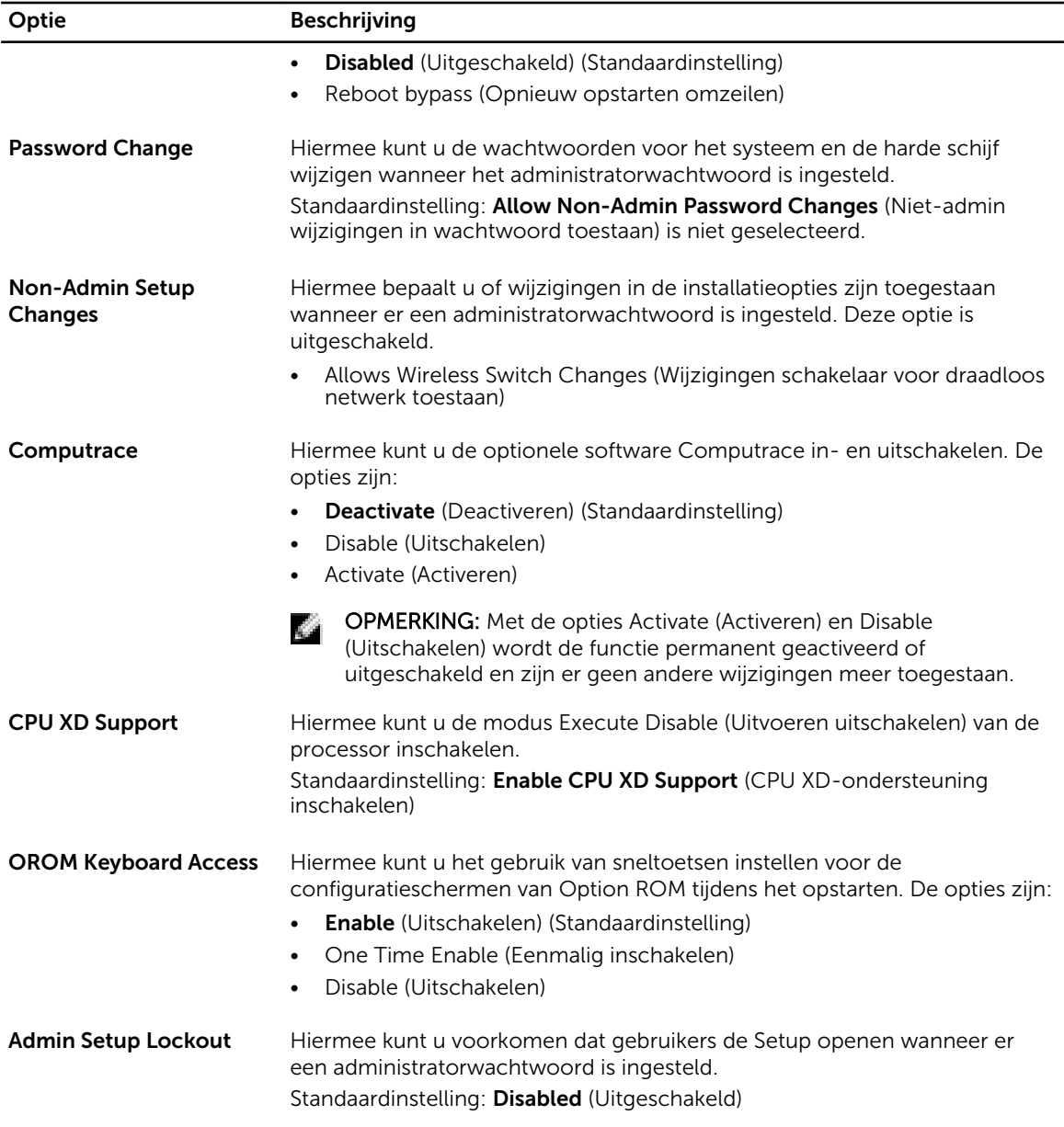

#### Tabel 6. Secure Boot

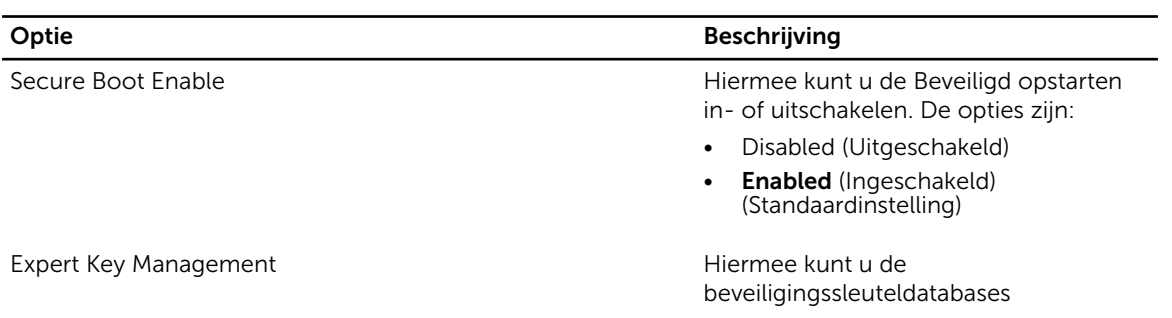

#### Optie Beschrijving

manipuleren alleen als het systeem in de Aangepaste modus is. De optie Enable Custom Mode (Aangepaste modus inschakelen) is standaard uitgeschakeld. De opties zijn:

- PK
- KEK
- db
- dbx

Als u de Aangepaste modus inschakelt, verschijnen de relevante opties voor PK, KEK, db en dbx. De opties zijn:

- Save to File (Opslaan naar bestand): hiermee wordt de sleutel opgeslagen in een door de gebruiker geselecteerd bestand.
- Replace from File (Vervangen uit bestand): hiermee wordt de huidige sleutel vervangen door een sleutel uit een door de gebruiker geselecteerd bestand.
- Append from File (Toevoegen vanuit een bestand): hiermee wordt een sleutel toegevoegd aan een huidige database uit een door de gebruiker geselecteerd bestand.
- Delete (Verwijderen): hiermee wordt de geselecteerde sleutel verwijderd.
- Reset All Keys (Alle sleutels resetten): hiermee wordt gereset naar de standaardinstelling.
- Delete All Keys (Alle sleutels verwijderen): hiermee worden alle sleutels verwijderd.

OPMERKING: Als u de Aangepaste **SEP** modus uitschakelt, worden alle wijzigingen gewist en de sleutels worden hersteld naar de standaardinstellingen.

Tabel 7. Prestaties

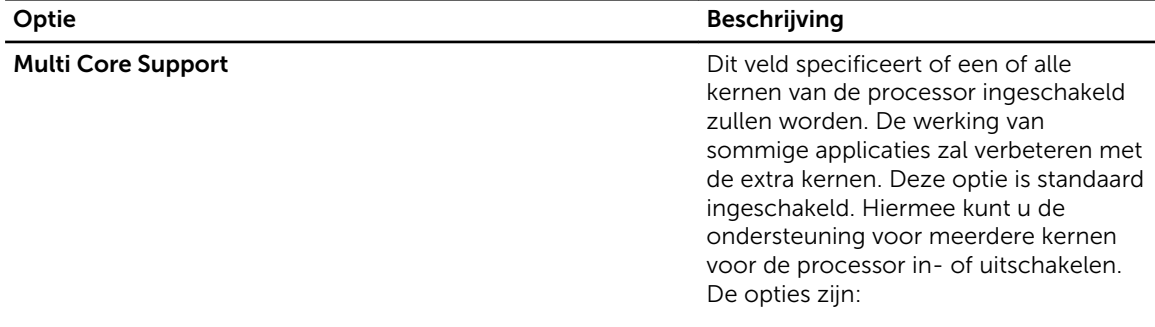

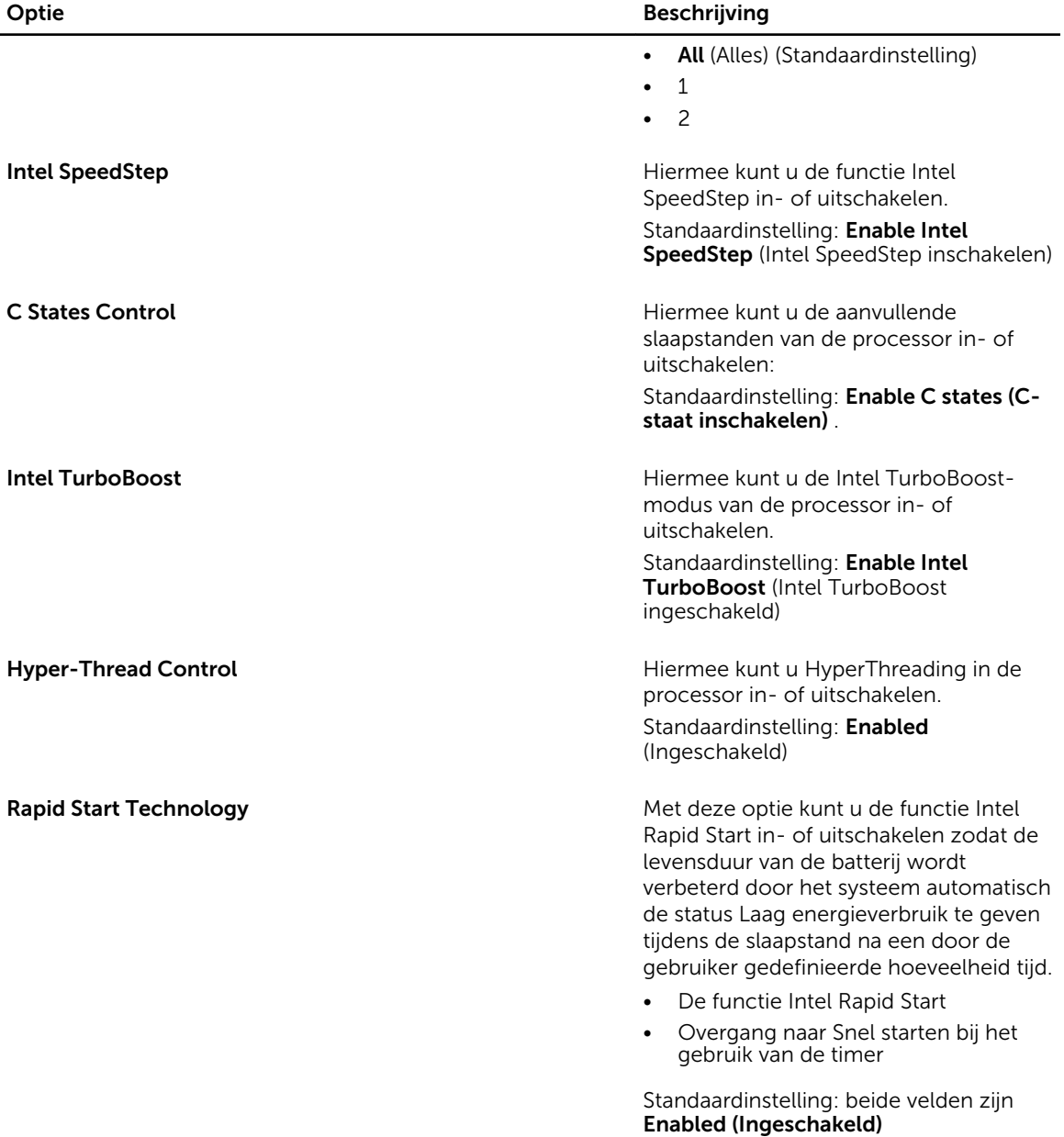

#### Tabel 8. Energiebeheer

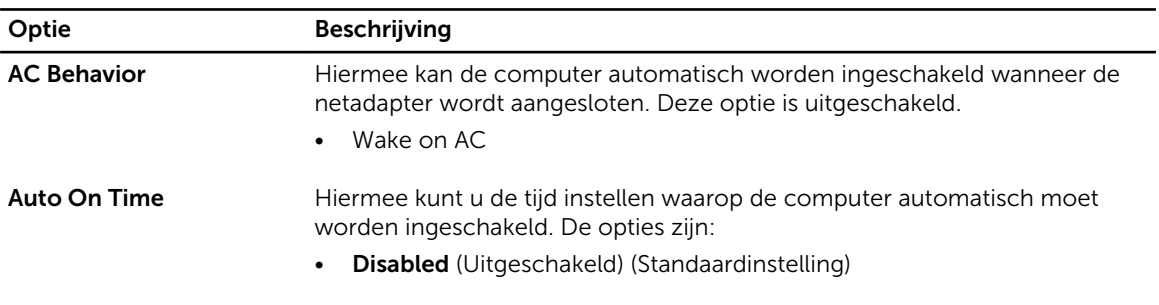

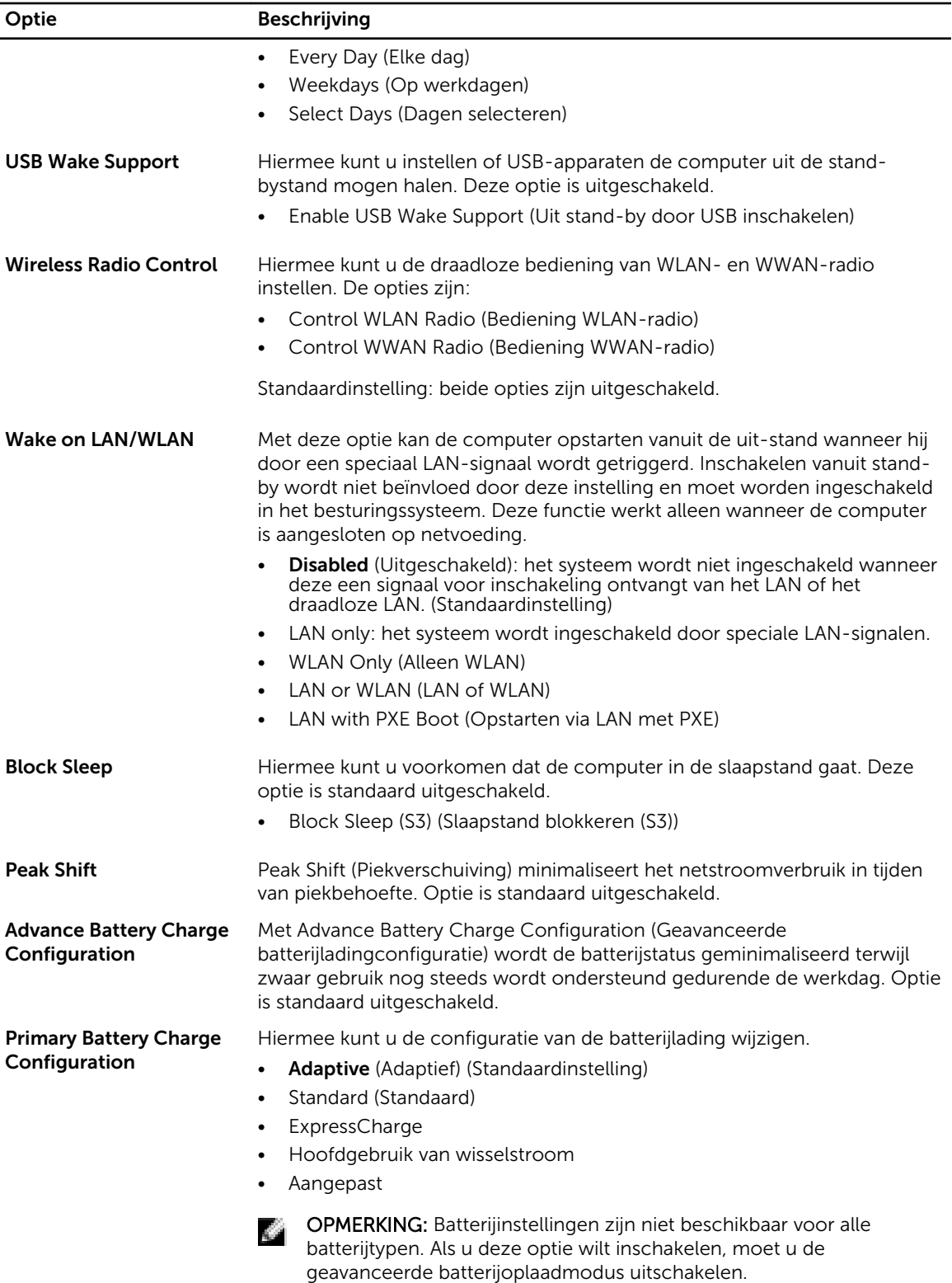

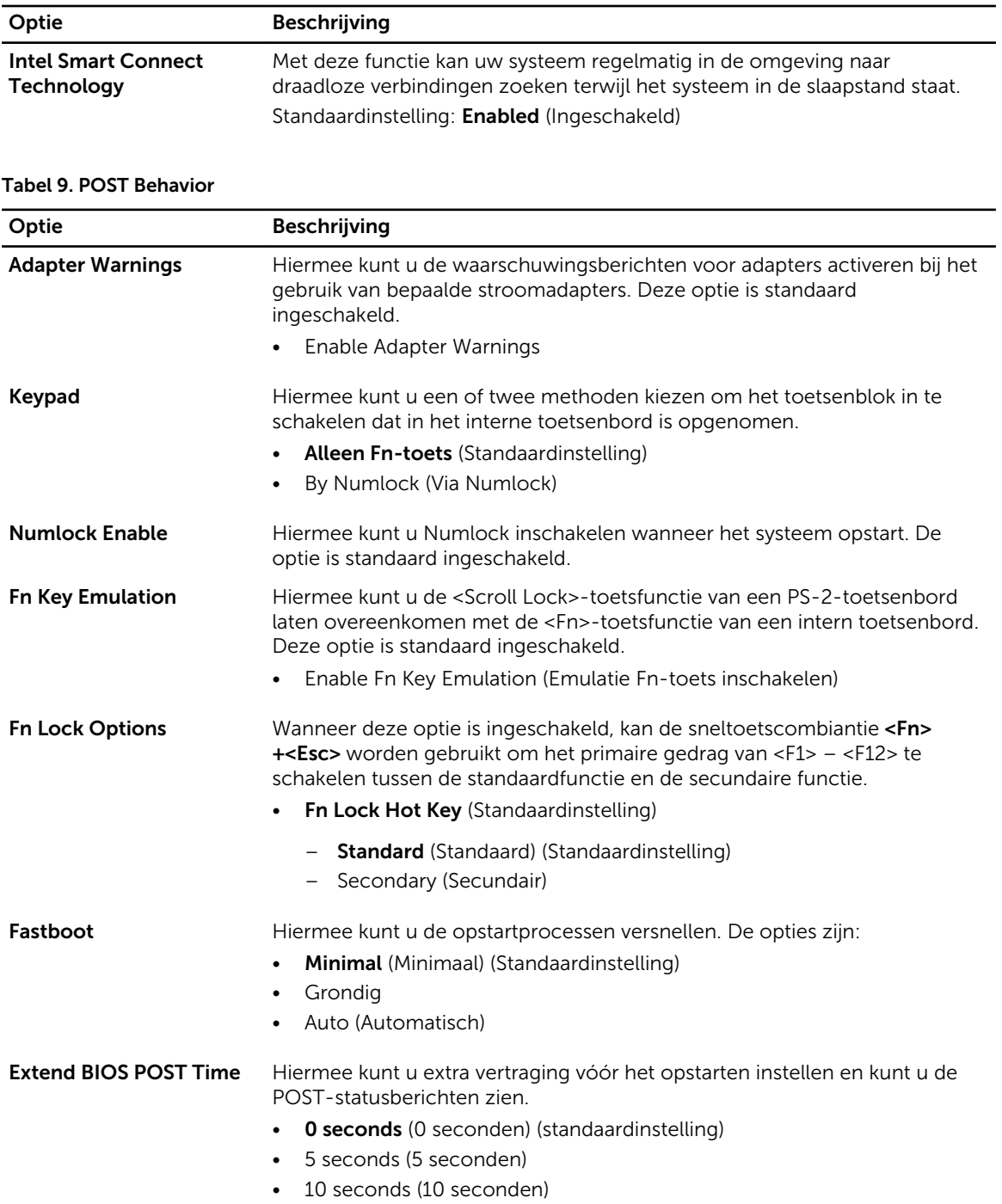

#### Tabel 10. Virtualisatieondersteuning

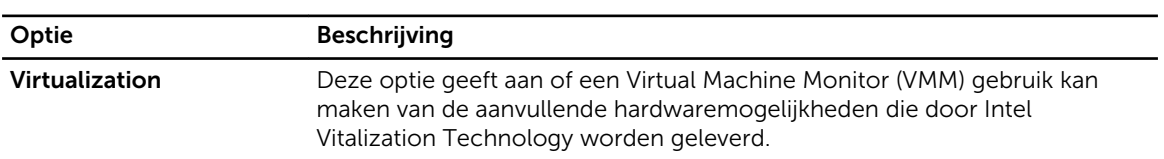

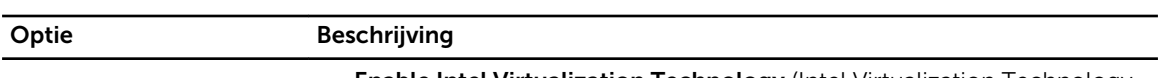

• Enable Intel Virtualization Technology (Intel Virtualization Technology inschakelen) (standaardinstelling)

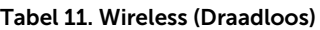

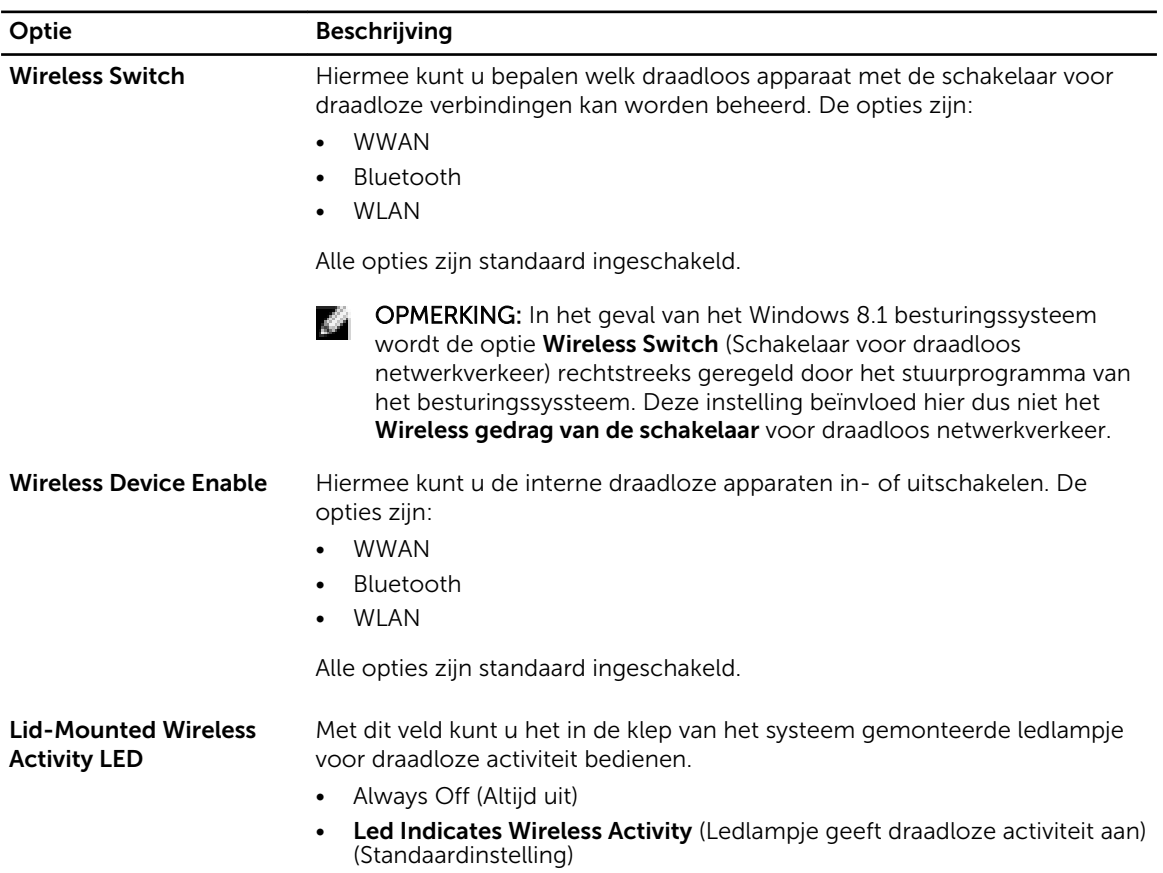

#### Tabel 12. Maintenance (Onderhoud)

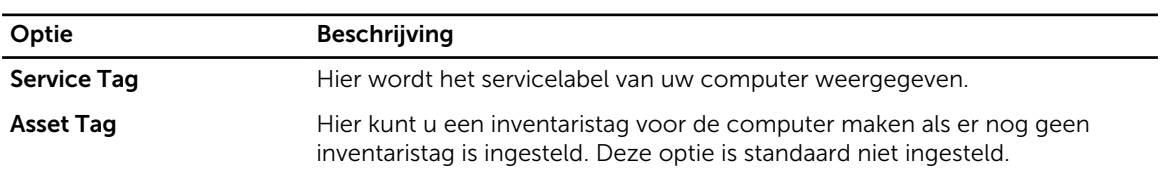

#### Tabel 13. System Logs (Systeemlogboeken)

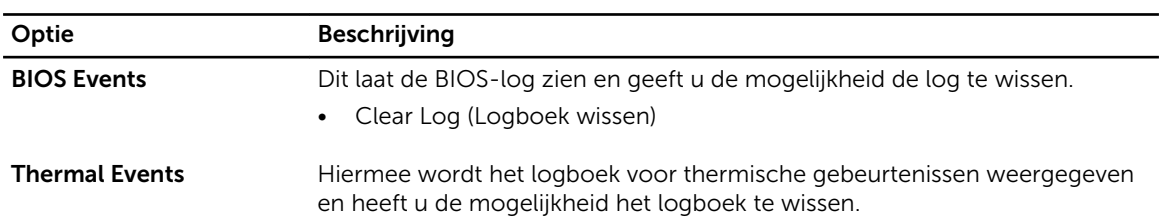

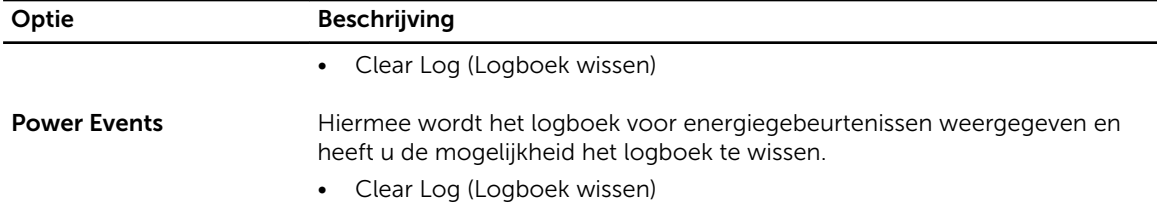

### Het BIOS updaten

Het wordt aanbevolen om uw BIOS (systeeminstallatie) te updaten, tijdens het vervangen van het moederbord, of wanneer een update beschikbaar is. Bij laptops dient ervoor te worden gezorgd dat de accu volledig is opgeladen en de notebook op de reguliere stroomvoorziening is aangesloten.

- 1. Start de computer opnieuw op.
- 2. Ga naar dell.com/support.
- 3. Vul de Service Tag of Express Service Code in en klik op Submit (Verzenden).

OPMERKING: Als u het serviceplaatje wilt vinden, klik dan op Waar is mijn serviceplaatje?

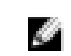

OPMERKING: Als u uw servicetag niet kunt vinden, klik dan op Mijn product detecteren. Ga verder met de instructies op het scherm.

- 4. Als u het serviceplaatje niet kunt vinden, klik dan op de productcategorie van uw computer.
- 5. Kies in de lijst het producttype.
- 6. Selecteer uw computermodel en de Productondersteuningspagina van uw computer verschijnt.
- 7. Klik op Stuurprogramma's ophalen en klik op Alle stuurprogramma's tonen. De pagina met de stuurprogramma's en downloads verschijnt.
- 8. Selecteer BIOS op het scherm voor stuurprogramma's en downloads, onder de vervolgkeuzelijst Besturingssysteem.
- 9. Bepaal het nieuwste BIOS-bestand en klik op Download File (Bestand downloaden). U kunt ook controleren voor welke stuurprogramma's een update nodig is. Als u dit voor uw product wilt doen, klikt u op Systeem analiseren voor updates en volgt u de instructies op het scherm.
- 10. Selecteer uw voorkeursmethode voor het downloaden in het venster Selecteer hieronder uw voorkeursmethode voor downloaden; klik op Download File (Bestand downloaden). Het venster File Download (Bestand downloaden) wordt weergegeven.
- 11. Klik op Save (Opslaan) om het bestand op uw computer op te slaan.
- 12. Klik op Run (Uitvoeren) om de bijgewerkte BIOS-instellingen te installeren op uw computer. Volg de aanwijzingen op het scherm.

#### Systeem- en installatiewachtwoord

U kunt ter beveiliging van uw computer een wachtwoord voor het systeem en de installatie aanmaken.

#### Type wachtwoord Beschrijving

System Password (Systeemwachtwo ord) Wachtwoord dat moet worden ingevuld om aan uw systeem in te loggen.

#### Type wachtwoord Beschrijving

Installatiewachtwo Wachtwoord dat moet worden ingevuld voor toegang en het aanbrengen van ord wijzigingen aan de BIOS-instellingen van uw computer.

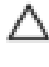

WAARSCHUWING: De wachtwoordfunctie zorgt voor een basisbeveiliging van de gegevens in uw computer.

WAARSCHUWING: Iedereen heeft toegang tot de gegevens op uw computer als deze onbeheerd en niet vergrendeld wordt achtergelaten.

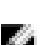

OPMERKING: De wachtwoordfunctie is bij levering van uw computer uitgeschakeld.

#### Een systeem- en installatiewachtwoord toewijzen

U kunt een nieuw Systeemwachtwoord en/of Installatiewachtwoord toewijzen, of een bestaand Systeemwachtwoord en/of Installatiewachtwoord alleen wijzigen wanneer WachtwoordstatusOntgrendeld is. Als de wachtwoordstatus Vergrendeld is, kunt u het systeemwachtwoord niet wijzigen.

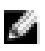

OPMERKING: Als de wachtwoord-jumper is uitgeschakeld, worden de bestaande wachtwoorden voor systeem en installatie verwijderd en heeft u geen systeemwachtwoord nodig om op de computer in te loggen.

Druk voor het openen van een system setup na het aanzetten of opnieuw opstarten van de computer meteen op <F2>.

1. Selecteer in het scherm System BIOS (Systeem BIOS), of System Setup (Systeeminstallatie) System Security (Systeembeveiliging) en druk op <Enter>.

Het scherm Systeembeveiliging wordt geopend.

- 2. Controleer in het scherm Systeembeveiliging of de Wachtwoordstatus ontgrendeld is.
- 3. Selecteer Systeemwachtwoord, wijzig of verwijder het huidige systeemwachtwoord en druk op <Enter> of <Tab>.

Hanteer de volgende richtlijnen om het systeemwachtwoord toe te kennen:

- Een wachtwoord mag bestaan uit maximaal 32 tekens.
- Het wachtwoord mag de nummers 0 t/m 9 bevatten.
- Er mogen alleen kleine letters worden gebruikt.
- Alleen de volgende speciale tekens zijn toegestaan: spatie,  $\binom{n}{k}$ ,  $\binom{+}{k}$ ,  $\binom{n}{k}$ ,  $\binom{n}{k}$ ,  $\binom{n}{k}$ ,  $\binom{n}{k}$ ,  $\binom{n}{k}$ ,  $\binom{n}{k}$ ,  $\binom{n}{k}$

Vul het systeemwachtwoord op aangeven nogmaals in.

- 4. Vul hetzelfde systeemwachtwoord als daarvoor in en klik op OK.
- 5. Selecteer Installatiewachtwoord, vul het systeemwachtwoord in en druk op <Enter> of <Tab>. Er verschijnt een melding om het installatiewachtwoord nogmaals in te vullen.
- 6. Vul hetzelfde wachtwoord als daarvoor in en klik op OK.
- 7. Druk op <Esc> waarna een melding verschijnt om de wijzigingen op te slaan.
- 8. Druk op <Y> om de wijzigingen op te slaan. Hierna wordt de computer opnieuw opgestart.

#### Verwijderen of wijzigen van een bestaand wachtwoord voor het systeem en/of de installatie

Zorg dat de Password Status (Wachtwoordstatus) in de systeeminstallatie ontgrendeld is voordat het wachtoord voor het systeem en/of de installatie gewijzigd wordt. U kunt geen van beide wachtwoorden verwijderen of wijzigen als de Password Status (Wachtwoordstatus) geblokkeerd is. Druk na het aanzetten of opnieuw opstarten van de computer meteen op <F2>.

1. Selecteer in het scherm System BIOS (Systeem BIOS), of System Setup (Systeeminstallatie) System Security (Systeembeveiliging) en druk op <Enter>.

Het scherm System Security (Systeembeveiliging) wordt geopend.

- 2. Controleer in het scherm System Security (Systeembeveiliging), of de Password Status ontgrendeld is.
- 3. Selecteer System Password (Systeemwachtwoord), wijzig of verwijder het huidige systeemwachtwoord en druk op <Enter> of <Tab>.
- 4. Selecteer Setup Password (Installatiewachtwoord), wijzig of verwijder het huidige installatiewachtwoord en druk op <Enter> of <Tab>.

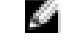

OPMERKING: Vul bij het wijzigen van het systeem- en/of installatiewachtwoord het nieuwe wachtwoord in wanneer de melding daarvoor verschijnt. Als een van beide of beide wachtwoorden wordt verwijderd, dient de melding daarover ook te worden bevestigd.

- 5. Druk op <Esc> waarna een melding verschijnt om de wijzigingen op te slaan.
- 6. Druk op <Y> om de wijzigingen op te slaan en de systeeminstallatie te verlaten. Hierna wordt de computer opnieuw opgestart.

## Diagnostiek

Start bij problemen met uw computer eerst de ePSA diagnosefuncties voordat u met Dell contact opneemt voor technische assistentie. Het doel van het starten van deze diagnostische functies is het testen van de hardware van uw computer zonder extra apparatuur nodig te hebben of de kans te lopen om gegevens te verliezen. Als u het probleem niet zelf kunt oplossen, kunnen de medewerkers u op basis van de diagnosefuncties verder helpen om het probleem op te lossen.

### Enhanced Pre-Boot System Assessment (ePSA)

Het diagnostische ePSA (ook bekend als systeemdiagnose) voert een volledige controle van de hardware van uw computer uit. Het ePSA maakt deel uit van het BIOS en wordt door het BIOS gestart. Deze diagnosefunctie biedt een reeks mogelijkheden voor specifieke apparaten of groepen apparaten waarmee u:

- automatische tests kunt laten uitvoeren of in interactieve modus
- tests herhalen
- testresultaten weergeven of opslaan
- grondige testen kunt laten uitvoeren voor extra testmogelijkheden voor nog meer informatie over het/de defecte apparaat/apparaten
- statusmeldingen bekijken waarin staat of de tests goed verlopen zijn
- foutmeldingen bekijken waarin staat of er tijdens het testen problemen zijn opgetreden

WAARSCHUWING: de systeemdiagnose kunt gebruiken om alleen uw computer te testen. Het gebruik van dit programma op meerdere computers kan leiden tot ongeldige resultaten of foutmeldingen.

a da d

OPMERKING: Sommige testen voor specifieke apparaten moeten interactie worden doorlopen. Zorg er daarom voor dat u altijd zicht op het beeldscherm heeft wanneer de tests worden uitgevoerd

- 1. Start de computer op.
- 2. Druk tijdens het opstarten van de computer op <F12> wanneer het logo van Dell verschijnt.
- 3. Selecteer in het opstartmenu de optie Diagnostics (Diagnose).

Het venster Enhanced Pre-boot System Assessment (ePSA) wordt geopend met alle apparaten die de computer heeft gedetecteerd. Het diagnoseprogramma start de tests voor al deze apparaten.

- 4. Als u alleen een test voor een specifiek apparaat wilt laten uitvoeren, drukt u op <Esc> en klikt u op Yes (Ja) om de diagnosetest te stoppen.
- 5. Selecteer het apparaat in het linkervenster en klik op Run Tests (Tests starten).
- 6. Van eventuele problemen worden foutcodes weergegeven.

er de foutcode(s) en neem contact op met Dell.

### Statuslampjes van apparaat

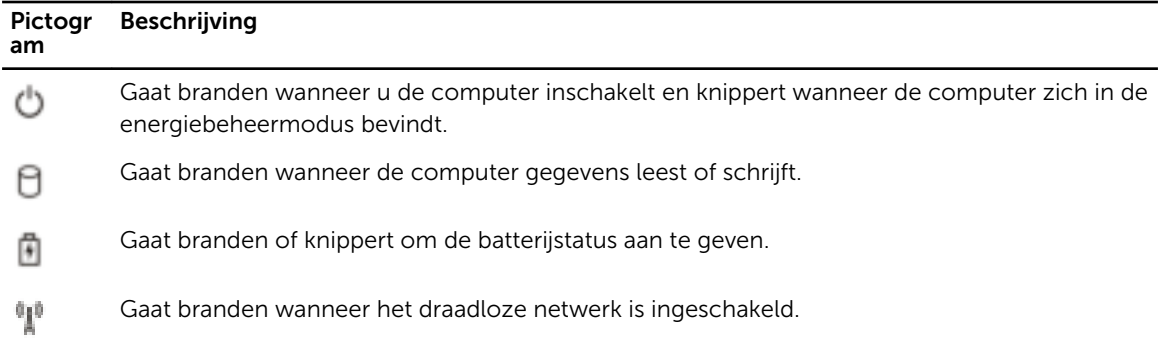

### Batterijstatuslampjes

Als de computer is aangesloten op een stopcontact, werkt het batterijlampje als volgt:

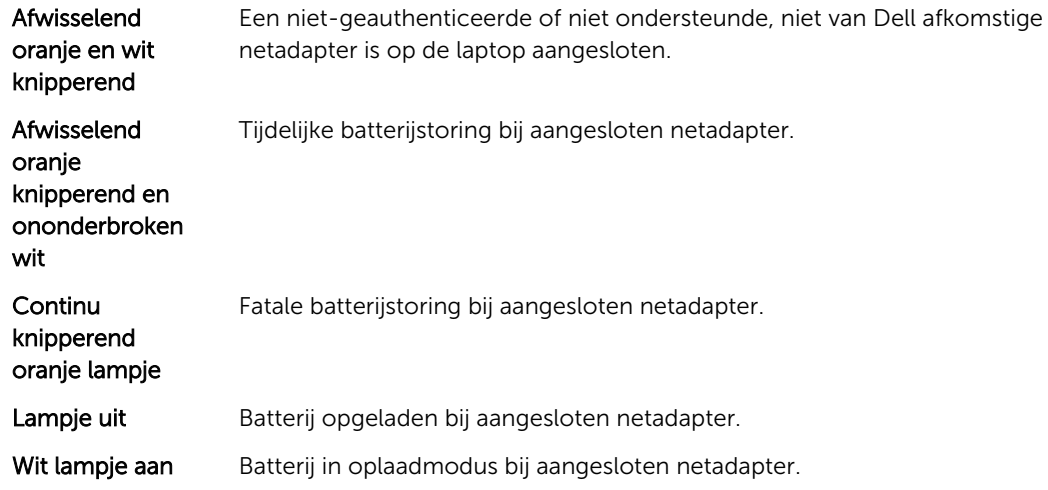

## Technische specificaties

OPMERKING: Aanbiedingen kunnen per regio verschillen. De volgende specificaties worden in naleving van de wet bij de computer meegeleverd. Ga voor meer informatie over de configuratie van uw computer naar Help en ondersteuning in uw Windows-besturingssysteem en selecteer de optie om informatie over uw computer te bekijken.

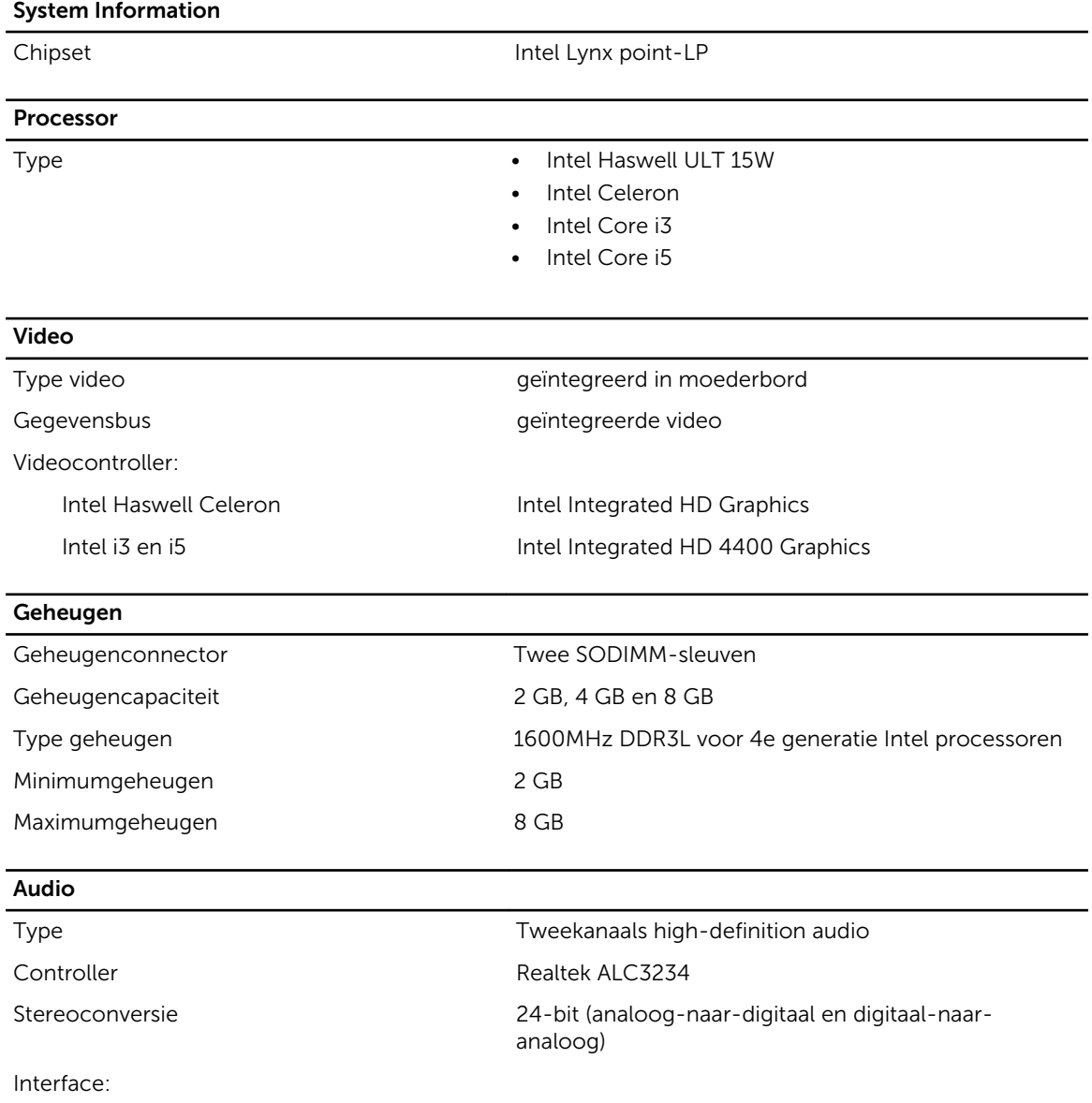

 $\mathcal{L}$ 

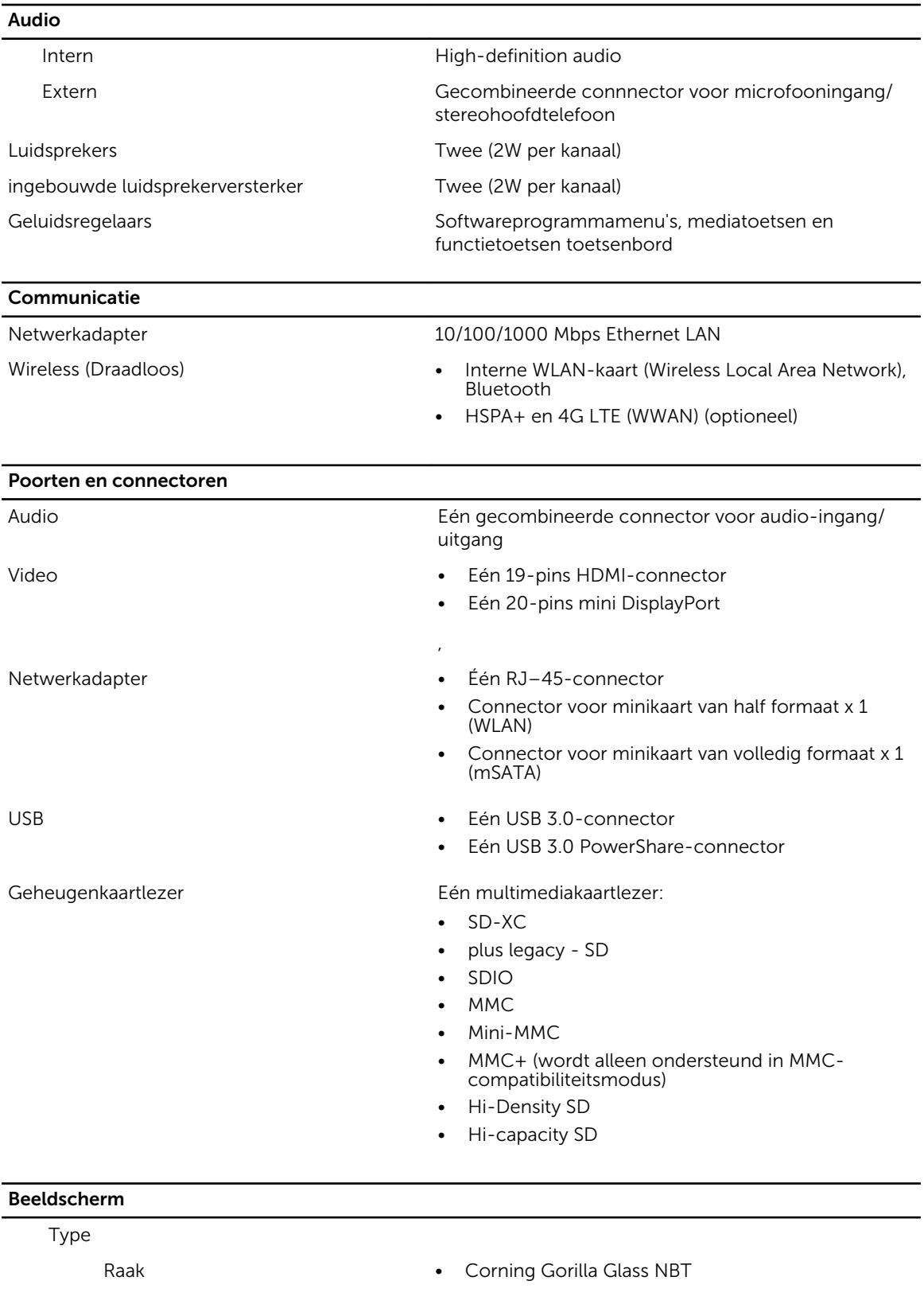

#### Beeldscherm

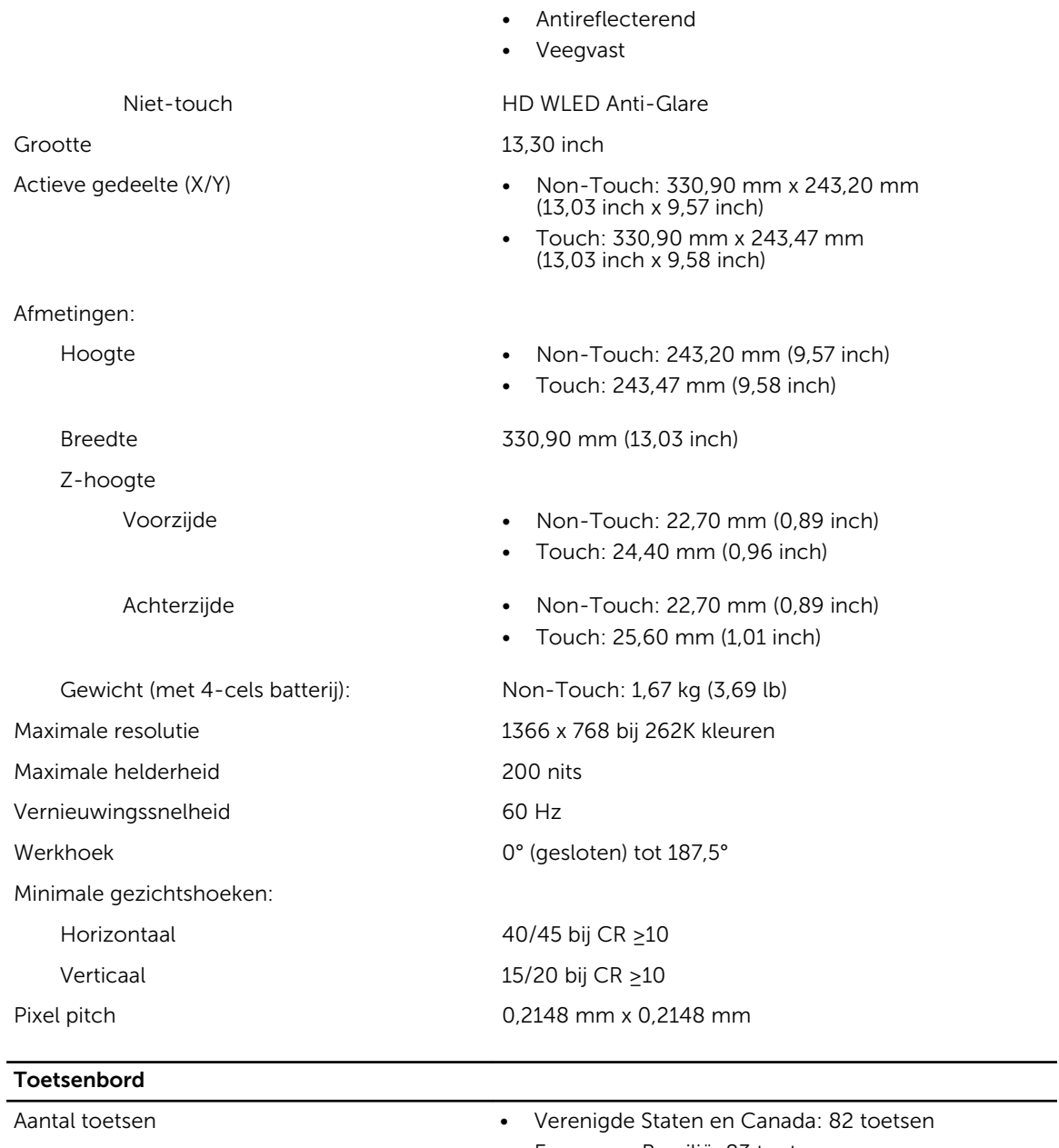

- Europa en Brazilië: 83 toetsen
- Japan: 86 toetsen

#### Toetsenblok Actieve gedeelte:

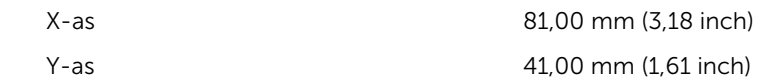

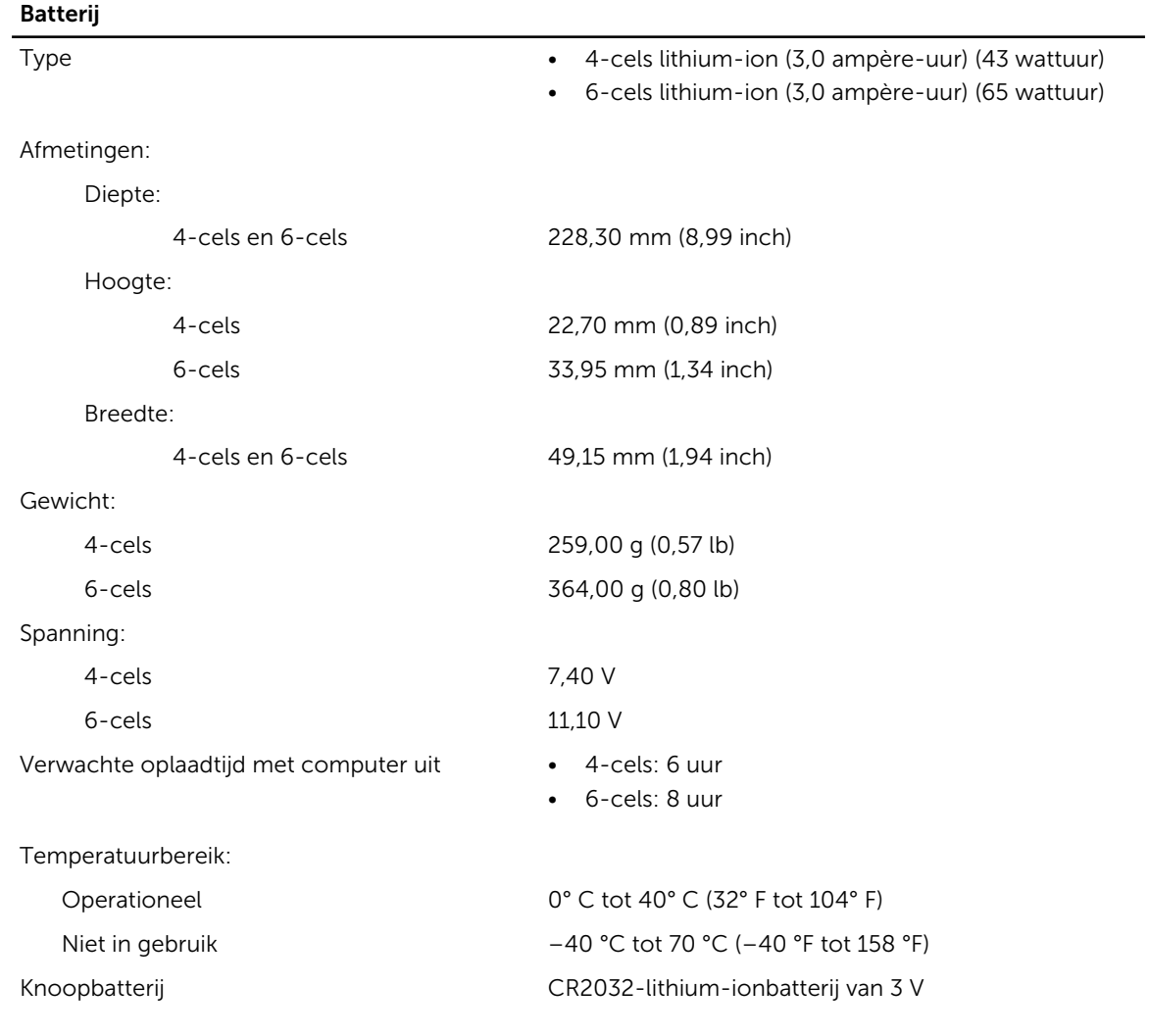

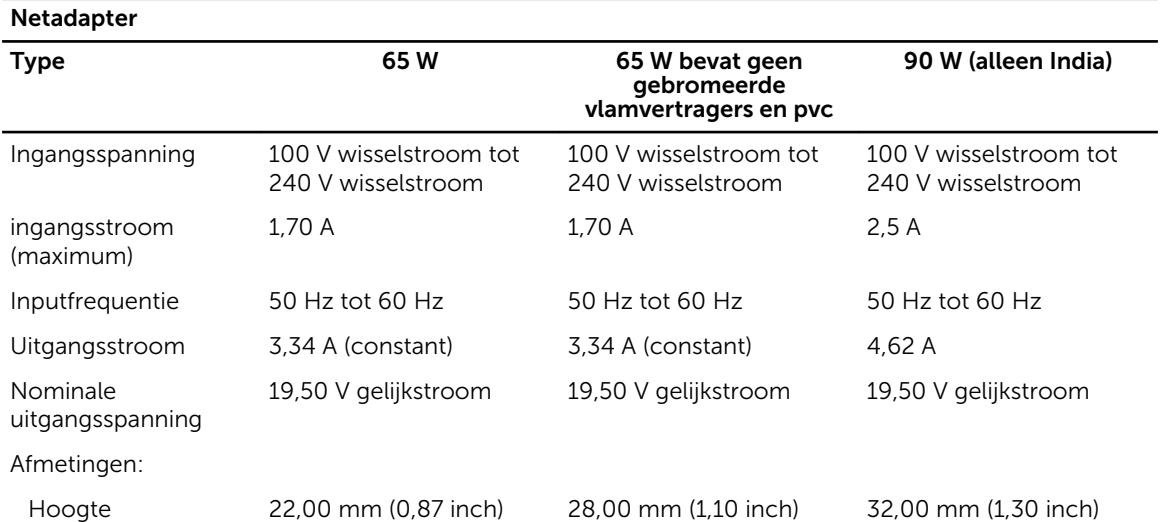

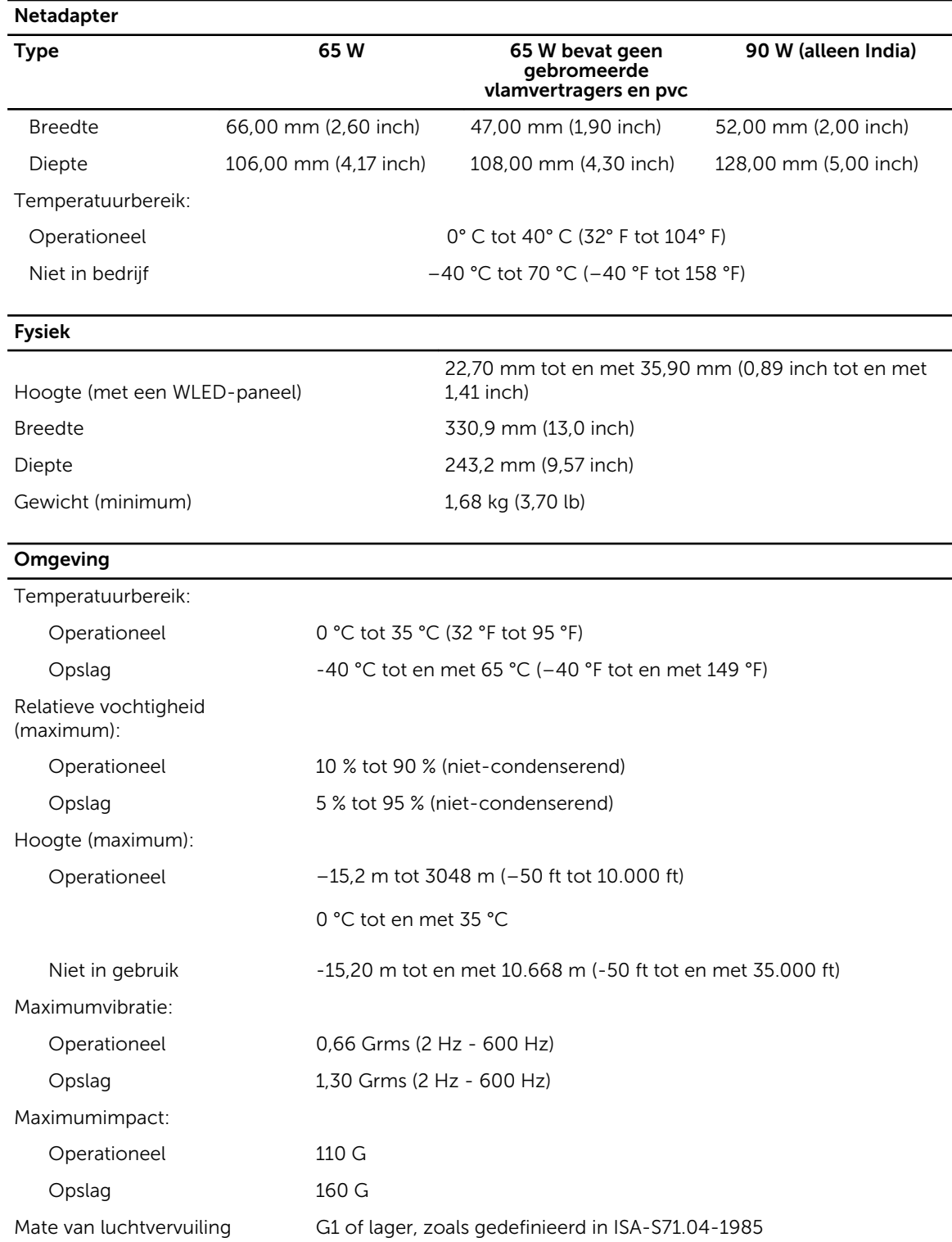

## Contact opnemen met Dell

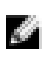

OPMERKING: Als u geen actieve internetverbinding hebt, kunt u de contactgegevens vinden op de factuur, de pakbon of in de productcatalogus van Dell.

Dell biedt diverse online en telefonische ondersteunings- en servicemogelijkheden. De beschikbaarheid verschilt per land en product en sommige services zijn mogelijk niet beschikbaar in uw regio. Wanneer u met Dell contact wilt opnemen voor vragen over de verkoop, technische ondersteuning of de klantenservice:

- 1. Ga naar dell.com/support
- 2. Selecteer uw ondersteuningscategorie.
- 3. Zoek naar uw land of regio in het vervolgkeuzemenu Choose a Country/Region (Kies een land/regio) bovenaan de pagina.
- 4. Selecteer de gewenste service- of ondersteuningslink.